# **Annotamentum Documentation** *Release 5*

**Elmar Bucher**

**Oct 31, 2019**

# **Contents**

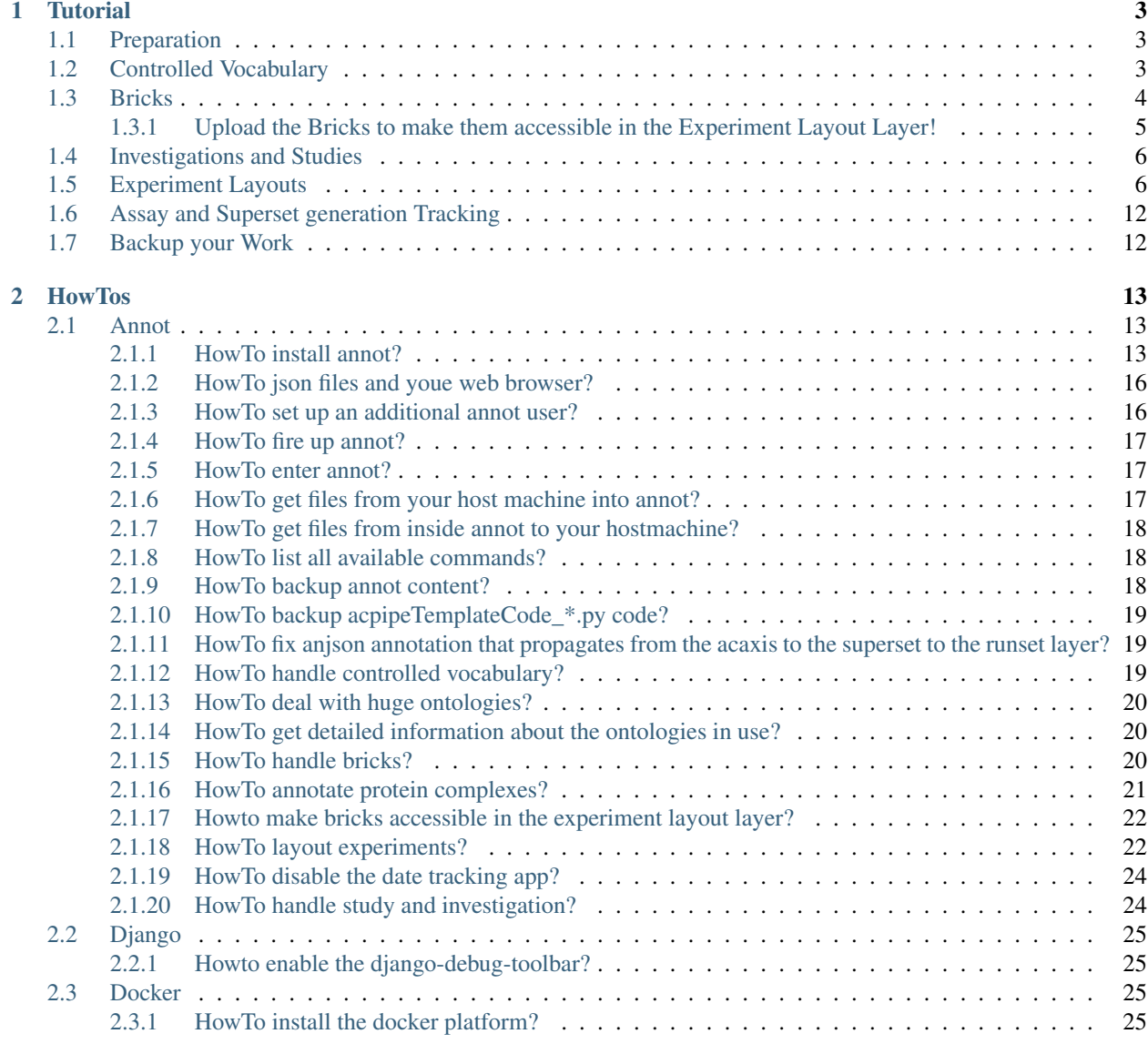

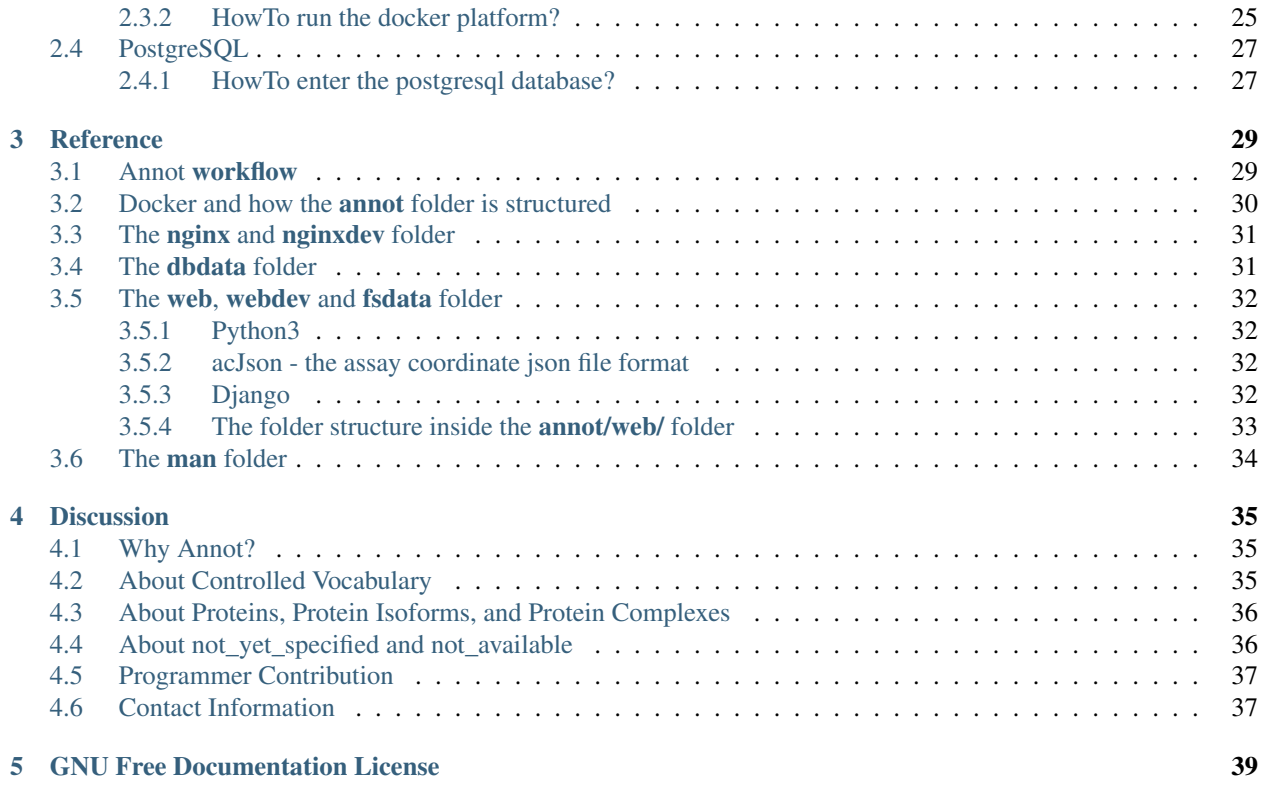

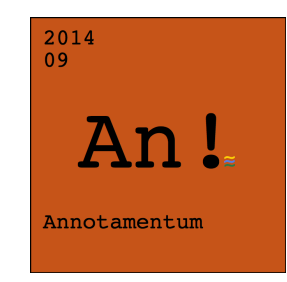

*Django admin based sample, reagent and experiment metadata tracking.*

Summary: [Annot](https://gitlab.com/biotransistor/annot) is a web application, developed for biological wetlab experiment layout, sample and reagent logging, so that data is ready for sharing and analysis. On its core annot makes use of the [acpipe\\_anjson](https://gitlab.com/biotransistor/acpipe_acjson) library and acjson - assay coordinate [json](http://json.org/) - file format. The use of controlled vocabulary from ontologies for sample and reagent annotation is enforced. Annot's modular implementation can be adapted to a variety of experimental paradigms.

Implementation: The annot web application is implemented in python3 utilizing roughly [django,](https://www.djangoproject.com/) [postgresql,](https://www.postgresql.org/) [nginx.](https://nginx.org/) Annot is deployed via [docker](https://www.docker.com/) container platform. Annot code it self is thereby packed into a [debian](https://www.debian.org/) docker container.

Annot was developed using for browser the [firefox](https://www.mozilla.org/en-US/firefox/developer/) developer edition. However, all major browsers are supported.

Source code is available under [GNU AGPLv3](https://www.gnu.org/licenses/licenses.html#AGPL) license. This manual is written under the [GNU FDLv1.3](https://www.gnu.org/licenses/licenses.html#FDL) license.

This are links to [source code](https://gitlab.com/biotransistor/annot) and a [poster presentation](https://us.pycon.org/2015/schedule/presentation/461/) at PyCon 2015 Montreal, Canada at the very beginning of project.

This user manual: is structured in tutorial, how-tos, reference and discussion.

# CHAPTER 1

# **Tutorial**

<span id="page-6-0"></span>This tutorial will step-by-step guide you through the process of

- 1. populating annot with backed up controlled vocabulary and update it with the latest ontology version available online.
- 2. populating annot with backed up sample and reagent bricks.
- 3. populating annot with backed up study and investigation information.
- 4. populating annot with backed up experiment layouts and layout one acjson file yourself.
- 5. populating annot with backed up tracking information.
- 6. backup the work done.

# <span id="page-6-1"></span>**1.1 Preparation**

- 1. Before you follow this tutorial you have to install the development version of annot as described in *HowTo install annot*.
- 2. run git clone https://gitlab.com/biotransistor/annotTutorial.git to clone the tutorial material to you machine.
- 3. run cp  $-r$  annotTutorial annot/web/ to copy the cloned annotTutorial folder into the annot/web/ folder from your annot installation.
- 4. run rm -fr annot/web/annotTutorial/.git to remove the .git folder in the copied annotTutorial folder.

# <span id="page-6-2"></span>**1.2 Controlled Vocabulary**

#### 1. Enter annot

- 1. docker-machine ls lists all the installed docker machines.
- 2. docker-machine start an0 starts the an0 docker machine, if needed.
- 3. eval  $$$  (docker-machine env and) loads the and environment variables.
- 2. run docker exec -ti annot\_webdev\_1 /bin/bash enter the annot\_webdev\_1 docker container
	- 1. ls should list among others the annotTutorial folder.
- 3. Load the backed up vocabulary.
	- 1. cp annotTutorial/vocabulary\_json/\* ../media/vocabulary/backup/ copies the backed up vocabularies to the right place inside annot.
	- 2. python manage.py vocabulary\_loadbackup will populate each vocabulary app first with the latest backup found at /usr/src/media/vocabulary/backup/', then, it will download the latest ontology version, if the online version is newer than the version already in the database, and update the database content with it.

If you get a urllib.error.HTTPError: HTTP Error 401: Unauthorized error, then your APIKEY\_BIOONTOLOGY credential inside annot/web/prjannot/crowbar.py will most probably be wrong.

Now, let's find out with which ontologies and version annot's vocabularies were populated.

- 1. point your browser to http://192.168.99.100/admin/ and login with your credentials.
- 2. click the red colored Sys admin ctrl vocabularies link. A table should pop up which lists all vocabularies and the information we were interested in.

# <span id="page-7-0"></span>**1.3 Bricks**

- 1. python manage.py loaddata annotTutorial/brick\_tsv/person\_brick\_20180331\_235444\_oo. json loads the person brick into the database. The person brick is special kind of brick that doesn't annotate data. The person brick is used to annotate the responsible person for each sample and reagent bricks. This is the reason that it is re-loaded a bit differently than the other bricks.
- 2. let's have a look at the upload person bricks.
	- 1. point your browser to http://192.168.99.100/admin/ and login with your credentials.
	- 2. click the yellow colored Staff link. A table should pop up, displaying the uploaded bricks.
- 3. python manage.py antibody1\_tsv2db annotTutorial/brick\_tsv/ antibody1\_brick\_20181024\_003732\_human.txt load the primary antibody bricks.
	- 1. let's have a look at the upload primary antibody bricks. Click the orange colored Endpoint Primary Antibody link to retrieve the database table.
- 4. python manage.py antibody2\_tsv2db annotTutorial/brick\_tsv/ antibody2\_brick\_20180510\_020008\_human.txt loads the secondary antibody bricks.
- 5. python manage.py cstain\_tsv2db annotTutorial/brick\_tsv/ cstain\_brick\_20180503\_020012\_human.txt loads the compound stain bricks.
- 6. python manage.py compound\_tsv2db annotTutorial/brick\_tsv/ compound\_brick\_20180511\_020009\_human.txt loads the compound bricks.
- 7. python manage.py proteinset tsv2db annotTutorial/brick tsv/ proteinset\_brick\_20180502\_020026\_human.txt loads the protein complex bricks.
- 8. python manage.py protein\_tsv2db annotTutorial/brick\_tsv/ protein\_brick\_20180502\_020024\_human.txt loads the protein bricks.
- 9. The sample bricks are a bit special because of the sample\_parent field. This means sample bricks might relate to other sample bricks. Because of that we first have to manually generate the not\_available-notavailable\_notavailable\_notavailable and not\_yet\_specified-notyetspecified\_notyetspecified\_notyetspecified sample before we can upload the sample bricks with the usual command. For the same reason, we might have to call the human\_tsv2db command several times till all sample bricks are loaded into the database.
	- 1. click the orange colored Sample Homo Sapiens Add Human Brick link.
	- 2. click Save. An error message: "Please correct the errors below." will appear.
	- 3. Scroll down. For every "This field is required." error choose not\_yet\_specified.
	- 4. when you reached the bottom click Save. This should bring you back to the database table. sample not yet specified-notyetspecified notyetspecified notyetspecified should now exist.
	- 5. click not\_yet\_specified-notyetspecified\_notyetspecified\_notyetspecified
	- 6. change Sample, Provider, Provider catalog id, Provider batch id to not\_available.
	- 7. click Save. Sample not\_available-notavailable\_notavailable\_notavailable should now exist too.
	- 8. now run command python manage.py human\_tsv2db annotTutorial/brick\_tsv/ human\_brick\_20180615\_020026\_human.txt, if needed several time, until all sample bricks are loaded.

Now, all backed up bricks should be loaded.

- 10. Let's have a look how this brick information can be downloaded. All brick information can primary be downloaded in [json](https://en.wikipedia.org/wiki/JSON) and [tsv](https://en.wikipedia.org/wiki/Tab-separated_values) format.
	- 1. click the orange colored Perturbation\_Protein link.
	- 2. In the Action drop down list choose Download protein page as as json file and click Go.
	- 3. In the Action drop down list choose Download protein page as as tsv file and click Go.

This will download all protein bricks stored in the database once in json and once in tsv format. The download procedure is the same for any brick type (primary antibody, secondary antibody, compound stain, compound, protein, proteinset and homo sapiens sample).

Additionally, you can download related bricks form the investigation, study, assay run and acaxis layer. From there the bricks are downloadable in annot's json and tsv standards and additionally in the [lincs data standard.](http://www.lincsproject.org/LINCS/data/standards) Please note: The lincs data standard contains not all stored brick information. Only the fields compatible with the lincs standard. Further, are the bricks re-grouped into an antibody, a small molecules, a protein and a cell line file, this as well because of the lincs standard.

## <span id="page-8-0"></span>**1.3.1 Upload the Bricks to make them accessible in the Experiment Layout Layer!**

Before any brick is accessible for experiment layout, it must be uploaded into the corresponding Uploaded enpoint reagent bricks, Uploaded perturbation reagent bricks or Uploaded sample bricks table. The first time after you install annot you have to do this via command line, because the database tables which the GUI relies on have to be initialized. After that you can populate the brick tables via command line or GUI.

#### On the command line:

1. python manage.py brick\_load will upload all bricks.

On the GUI:

- 1. scroll down to the red colored Appsabrick block.
- 2. click the Sys admin bricks link. You will find a table with all the brick types and some information about their bricking. This is the place were you from now on can brick bricks by GUI.
	- 1. choose the brick types you like to brick by clicking the box in front of it.
	- 2. in the Action drop down list choose Upload brick and click Go.
- 3. go back to Home  $\rightarrow$  Appsabrick
- 4. click the Uploaded endpoint reagent bricks or Uploaded perturbation reagent bricks or Uploaded sample bricks. This are the tables containing the uploaded bricks. Those are the bricks accessible for layout.

## <span id="page-9-0"></span>**1.4 Investigations and Studies**

Let's load from the backup what was stored in the Investigation and Study table under the black colored links.

- 1. run docker exec -ti annot\_webdev\_1 /bin/bash to enter annot by command line.
- 2. run python manage.py loaddata annotTutorial/experiment\_json/ investigation\_investigation\_20181024\_oo.json
- 3. run python manage.py loaddata annotTutorial/experiment\_json/ study\_study\_20181024\_oo.json
- 4. click on the black colored Investigation link to see the reloaded content.
- 5. click on the black colored Study link to see the reloaded content.

# <span id="page-9-1"></span>**1.5 Experiment Layouts**

Annot provides you with a super flexible way to layout any biological experiment. In a first step the three major axis from each biological experiment - sample, perturbation, endpoint - are laid out on the Acaxis layer. Then, these axes are pulled together on the Assay run layer.

For example, let's layout a lapatinib perturbation:

- 1. click the cyan Set\_of\_Perturbation Add\_perturbation\_set link.
- 2. enter the Setname: ds-lapatinib\_750nM\_v1
- 3. click inside the button next to Brick: this is a searchable drop down list. type lapatinib into the button. the list will immediately filter as you type. click on compound-lapatinib\_chebi49603-SelleckOwn\_S1028\_notavailable. If you can not find lapatinib in the list because the list is still empty, remember that you first have to upload the bricks so

that they become accessible. Do so. Then the brick should appear in the drop down list. In this example we will only layout a lapatinib perturbation. If you would have to layout a 384 well plate with dozens of different perturbations keep on selecting all the reagent bricks you need.

4. click Save

Now let's layout the plate design. For this we will generate and edit the acjson template script code.

- 1. click the cyan Set of Perturbation Add perturbation set link.
- 2. click in the box in front of the ds-lapatinib750nmv1 row. The box will turn blue and get a tick.
- 3. in the Action drop down list choose Download selected set's as python3 acpipe template script and click Go.
- 4. open the downloaded acpipeTemplateCode\_ds-lapatinib\_750nM\_v1.py file in a [plain text editor](https://en.wikipedia.org/wiki/Text_editor)

Let's have a look a the generated template file in detail.

The *first part* is the so called header.

```
###
# title: acpipeTemplateCode_ds-lapatinib_750nM_v1.py
#
# date: 2018-04-02
# license: GPL>=3
# author: bue
#
# description:
# acpipe script to generate a perturbationset related acjson file.
# template automatically generated by annot softawre.
# check out: https://gitlab.com/biotransistor/annot
###
```
The header gives some basic information about the code in a comment section defined by hashtags (#).

The *second part* loads the libraries needed to interpret the program beside the python3 standard library. Those libraries are copy, json and acpipe\_acjson.

```
# python library
import copy
import json
# acpipe library
# check out: https://gitlab.com/biotransistor/acpipe_acjson
import acpipe_acjson.acjson as ac
```
The *third part* builds an acjson object. Acjson stands for *assay coordinate java script object notation*. Acjson is the format we will use to layout the entire experiment. The acjson format is based on and totally compatible with the [json](http://json.org/) syntax.

```
# build acjson
d_acjson = ac.acbuild(
   s_runid='ds-lapatinib_750nM_v1',
   s_runtype='annot_acaxcis',
   s_welllayout='?x?',
    ti spotlayout=(1,),s_log='from the bricks'
)
```
Notably, in the template code, annot was able to specify s\_runid, s\_runtype and s\_log. The question marks (?) in the code reflect that the wellplate layout has not yet been specified. You could for example specify a 384 wellplate  $(16x24)$  or a 96 wellplate  $(8x12)$  or petri dish  $(1x1)$  or a tube  $(1x1)$ . We set swelllayout to 1x1 because we will treat all our wells with the same lapatinib concentration. Annot can handle arrays with multiple spots per well. However, we will leave  $t_i$  spotlayout by the default which is  $(1,)$ , since lapatinib not is spotted to the array.

The *fourth part* describes the experimental layout.

```
# reagent: compound-lapatinib_chebi49603-SelleckOwn_S1028_notavailable
s_gent = 'lapatinib_chebi49603'
d_record = {s_gent: copy.deepcopy(ac.d_RECORDLONG)}
d_record[s_gent].update(copy.deepcopy(ac.d_SET))
d_record[s_gent].update(copy.deepcopy(ac.d_EXTERNALID))
d_record[s_gent].update({'manufacture': 'Selleck_Own'})
d_record[s_gent].update({'catalogNu': 'S1028'})
d_record[s_gent].update({'batch': 'not_available'})
d_record[s_gent].update({'conc': ?})
d_record[s_gent].update({'concUnit': 'nmolar_uo0000065'})
d_record[s_gent].update({'cultType': '?'})
d_record[s_gent].update({'timeBegin': ?})
d_record[s_gent].update({'timeEnd': ?})
d_record[s_gent].update({'timeUnit': 'hour_uo0000032'})
d_record[s_gent].update({'recordSet': ['ds-lapatinib_750nM_v1']})
d_record[s_gent].update({'externalId': 'LSM-1051'})
d_acjson = ac.acfuseaxisrecord(
   d_acjson,
   s_coor='?',
    s_axis='perturbation',
    d_record=d_record
)
```
As you con see, annot pulled as much information it could from the setname (recordSet) and the bricks (manufacture, catalogNu, batch, concUnit, timeUnit, externalId). However, we have not yet specified the actual concentration and time and how lapatinib will be provided to the cells (e.g. [batch](https://en.wikipedia.org/wiki/Bacterial_growth) or [fed](https://en.wikipedia.org/wiki/Fed-batch_culture) or [contiuose\)](https://en.wikipedia.org/wiki/Chemostat). Please set conc to 750 nmol, timeBegin to 0 hours, timeEnd to 72 hours and cultType to batch. Now, as we said this is a petri dish. Natural the coor coordinate will be '1'. Notice that the coordinate, even it is an integer, is given as string. This is because coor is a json dictionary key, and json dictionary keys, have to be strings to be compatible with the [json](http://json.org/) syntax.

In the acjson format the coordinate numbering have to starting always by '1' and increases by 1, starting at the upper left corner, track every spot inside a well, well by well, from left to right, from top to bottom.

In the *last part* the acjson object is written into a json file.

```
# write to json file
print('write file: {}'.format(d_acjson['acid']))
with open(d_acjson['acid'], 'w') as f_acjson:
    json.dump(d_acjson, f_acjson, sort_keys=True)
```
Now lets generate and upload the acjson file.

This is [python3](https://www.python.org/) code. You will have to install python3 on your computer and an additional python3 library called [acpipe\\_acjson](https://pypi.org/project/acpipe-acjson/) to run this code.

- 1. How to install python3 depends very much on the operating system you are running. Install per your system.
- 2. After you have installed python3, you can install acpipe\_acjoson by running pip3 install acpipe\_acjson from the command line.
- 3. run python3 acpipeTemplateCode\_ds-lapatinib\_750nM\_v1.py to run

the modified template code from the command line. The resulting file's name annot\_acaxis-ds-lapatinib\_750nM\_v1\_ac.json is constructed out of runtype annot\_acaxis and runid ds-lapatinib  $750nM$  v1. To study the json file open it in a webbrowser or text editor. You can change the last line of the code from json.dump(d\_acjson, f\_acjson, sort\_keys=True) to json.dump(d\_acjson, f\_acjson, indent=4, sort\_keys=True) to get better human readable output. However, the resulting file will as well take more disk space then a file without indent. The resulting acjson file will look like this:

```
{
    "1": {
        "endpoint": null,
       "iSpot": 1,
       "iWell": 1,
        "iixii": "1_1x1_1",
        "ixi": "1x1",
        "perturbation": {
            "lapatinib_chebi49603": {
                "batch": "not_available",
                "catalogNu": "S1028",
                "conc": 750,
                "concUnit": "nmolar_uo0000065",
                "cultType": "batch",
                "externalId": "LSM-1051",
                "manufacture": "Selleck_Own",
                "recordSet": ["ds-lapatinib_750nM_v1"],
                "timeBegin": 18,
                "timeEnd": 90,
                "timeUnit": "hour_uo0000032"
            }
        },
        "sample": null,
        "sxi": "Ax1"
   },
    "acid": "annot_acaxis-ds-lapatinib_750nM_v1_ac.json",
   "log": "from the bricks",
   "runid": "ds-lapatinib_750nM_v1",
    "runtype": "annot_acaxis",
    "spotlayout": [
        1
    \,,
    "welllayout": "1x1"
}
```
4. to upload the generated acjson file

- 1. click the cyan Set\_of\_Perturbation link.
- 2. then click the ds-lapatinib750nmv1 link.
- 3. then click the Browse... button.
- 4. search and choose the annot acaxis-ds-lapatinib 750nM v1 ac. json file and click Open.
- 5. then click Save.
- 6. in the Acjson file column should now appear a link upload/acaxis/ annot\_acaxis-ds-lapatinib\_750nM\_v1\_ac.json. click this link.
- 7. the uploaded json file should open in the browser. Use your browser's back arrow to go back to the perturbation set table.
- 8. optional: install a json viewer addon in your browser, as described in *HowTo json files and youe web browser*. Then click again the upload/acaxis/ annot\_acaxis-ds-lapatinib\_750nM\_v1\_ac.json link in the Acjson file column. The file should now appear nicely rendered.
- 5. now let's check the uploaded acjson against the brick content it was generated from.
	- 1. click in the box in front of the ds-lapatinib750nmv1 row. The box will turn blue and get a tick.
	- 2. in the Action drop down list choose Select selected set's acjson file against brick content. You should receive a message "Ds-lapatinib750nmv1 # sucessfull checked.". Or a "Warning" or "Error" when something for annot not totally is as expected with the uploaded acjson file.

When everything worked as expected, then it is now time to store the modified python3 template code in your own source code repository. Just in case you later have to modify the layout and regenerate the acjson. Follow the instruction described in *HowTo backup acpipeTemplateCode\_*.py\* .

As a reference, all modified template scripts to generate all acjson used in this tutorial can be found inside the same folder as the acjson files. Have for example a look at annotTutorial/experiment\_acjson/ acaxis/acpipeTemplateCode\_es-1layout2v3.py. This script layouts a 384 wellplate. Or have a look at annotTutorial/experiment\_acjson/runset/acpipeTemplateCode\_mema-LI8C00201. py. This is the script to generate the assay run acjson out of sample, perturbation, endpoint and superset acjsons, for mema assay LI8C00201.

The rest of the acjson used in this tutorial we will now restore from the backup.

- 1. run docker exec -ti annot webdev 1 /bin/bash to enter annot by command line.
- 2. run cp  $-r$  annotTutorial/experiment\_acjson/ $*$ ../media/upload/ to copy the acjson file at the expected place.
- 3. run python manage.py loaddata annotTutorial/experiment\_json/ acaxis\_sampleset\_20181024\_oo.json
- 4. run python manage.py loaddata annotTutorial/experiment\_json/ acaxis perturbationset 20181024 oo.json
- 5. run python manage.py loaddata annotTutorial/experiment\_json/ acaxis\_endpointset\_20181024\_oo.json
- 6. run bython manage.py loaddata annotTutorial/experiment json/ superset\_acpipe\_20181024\_oo.json
- 7. run python manage.py loaddata annotTutorial/experiment\_json/ superset\_supersetfile\_20181024\_oo.json
- 8. run python manage.py loaddata annotTutorial/experiment\_json/ superset\_superset\_20181024\_oo.json
- 9. run python manage.py loaddata annotTutorial/experiment\_json/ runset\_runset\_20181024\_oo.json to load back the table content.

Now let's have a look what we can do with this acjson files.

- 1. The Acjson\_to\_tsv\_setting. The acjson file stores information about each sample and reagent that was used in the screen. Now, in practice, when we download layout files or dataframes - which are generated straight out of the acjson files - we might not always be interested in all the details stored in the acjson files. We can tweak such downloads in the Acjson to tsv setting.
	- 1. click the cyan Acjson\_to\_tsv\_setting Add\_acjson\_to\_tsv link.
	- 2. click Save it should now have generated an entry for the user you are now logged in.
	- 3. click on your username.
- 4. You will see a list of all informative fields stored in an acjson. By clicking the boxes you can choose which one of those you like to write out when you download a tsv\_long\_layout file, a tsv\_tidy\_dataframes, or a tsv\_unstacked\_dataframe.
- 2. Download acjsons and layouts. We described acjson files, how to generate and upload them, in the section above. Layout files are similar to Excel sheets that are commonly used for experimental layout description.
	- 1. click on the dark blue Assay\_Runs link.
	- 2. click in the box in front of the mema-LI8C00201 row.
	- 3. in the Action drop down list choose Download select selected sets as acjson file. This is the acjson file we before uploaded.
	- 4. in the Action drop down list choose Download select selected sets as tsv\_short layout file. This will generate a bunch of layout files, one for each major setname, with no other content then the basic sample or reagent names.
	- 5. in the Action drop down list choose Download select selected sets as tsv\_long layout file. This will generate a bunch of layout file with the reagent names and all content chosen in the Acjson to tsv\_setting settings.
- 3. Downloading dataframes. Dataframes are tsv files in a format easy to upload into [pandas](https://pandas.pydata.org/) or [R](https://cran.r-project.org/)
	- 1. click on the cyan Set\_of\_Perturbation link
	- 2. click in the box in front of the  $es-1$ layout2v3 row. This is a simple 384 well plate layout.
	- 3. in the Action drop down list choose Download select selected sets as tidy dataframes and click Go.
	- 4. in the Action drop down list choose Download select selected sets as unstacked dataframe and click Go.

For a simple 384 well screen, using the browser GUI can generate a dataframe in a reasonable amount of time. For larger screens the fastest and easiest way to generate dataframes is to download the acjson file and generate the dataframe locally.

- 1. click on the dark blue Asssay\_Runs link
- 2. click in the box in front of the mema-LI8C00201 row.
- 3. in the Action drop down list choose Download selected sets as acjson file. This will download an acjson file named annot\_runset-mema-LI8C00201\_ac.json
- 4. move the annot\_runset-mema-LI8C00201\_ac.json into your woking directory.
- 5. in your work directory run python3 to start a python shell.

In the python3 shell type:

- 1. import json loads the json library.
- 2. import acpipe\_acjson.acjson as ac loads the acjson library.
- 3. f\_acjson = open("annot\_runset-mema-LI8C00201\_ac.json") opens the file handle to the acjson file.
- 4. d\_acjson = json.load( $f$ \_acjson) loads the acjson file into a kind of a complicated python dictionary termed acjson object.
- 5. ac.acjson2dataframetsv(d\_acjson, s\_mode="tidy") will generate three tidy stacked dataframe files named annot\_runset-mema-LI8C00201dataframetsv\_tidy\_sample.tsv, annot runset-mema-LI8C00201dataframetsv tidy perturbation.tsv, and annot runset-mema-LI8C00201dataframetsv\_tidy\_endpoint.tsv

6. ac.acjson2dataframetsv(d\_acjson, s\_mode="unstacked") will generate an unstacked dataframe file in the working directory named annot runset-mema-LI8C00201dataframetsv\_unstacked\_spe.tsv

# <span id="page-15-0"></span>**1.6 Assay and Superset generation Tracking**

Let's reload from the backup what was stored in the purple colored Mema assay tracking and Superset tracking tables.

- 1. run docker exec -ti annot\_webdev\_1 /bin/bash to enter annot by command line.
- 2. run python manage.py loaddata annotTutorial/experiment\_json/ track\_memasuperset\_20181024\_oo.json
- 3. run python manage.py loaddata annotTutorial/experiment\_json/ track\_memaassay\_20180331\_oo.json

Assay and superset tracking must be tailored to the particular experimental protocol. Alternatively, if you don't want to track superset and assay generation at all, you can easily erase these tables from your installation. Have a look at *About date tracking!* and *HowTo disable the date tracking app?* in the HowTo section of this manual.

# <span id="page-15-1"></span>**1.7 Backup your Work**

To back up your work done so far follow the instruction at *HowTo backup annot content?* in the HowTo section of this manual.

And with this we come to the end of this tutorial.

# CHAPTER 2

# HowTos

# <span id="page-16-1"></span><span id="page-16-0"></span>**2.1 Annot**

## <span id="page-16-2"></span>**2.1.1 HowTo install annot?**

This howto walks you step by step through the process of installing **development** and **production** version of annot.

- 1. On the host machine install docker, docker-compose and the docker-machine as described in *HowTo install the docker container platform?*
- 2. On the host machine install [Git.](http://git-scm.com/) Follow the instructions on the website specified for your operating system.
- 3. Get the Annot source code from the main fork. Run from the command line: git clone https:// gitlab.com/biotransistor/annot.git

(Alternatively, you can clone annot from your own fork. Howto forking the project is not described here.)

4. The cloned source code's annot/pgsql.env file contains a few PostgreSQL database configurations. Edit the DB\_PASS entry:

```
[\ldots]DB_PASS=set_some_strong_random_postgresql_root_user_password.
[...]
```
- 5. Generate a [BioPortal bioontology.org account.](http://bioportal.bioontology.org/login?) Go to your BioPortal account settings to figure out your API application interface key.
- 6. The crowbar.py file contains Django framework and annot related environment variables. Write a plain text crowbar.py file with the following content:

```
SECRET KEY = "about 64 characters long[->+<]"
PASSWD_DATABASE = "some_random_postgresql_annot_user_password"
APIKEY_BIOONTOLOGY = "your_BioPortal_bioontology.org_API_key"
```
(continues on next page)

(continued from previous page)

```
URL = "http://192.168.99.100/"
CONTACT = "you@emailaddress"
```
Adapt the SECRET\_KEY, PASSWD\_DATABASE, APIKEY\_BIOONTOLOGY and CONTACT content inside the double quotes. For a local installation leave URL as it is.

Place this file under annot/web/prjannot/crowbar.py.

7. development version only: The annot/dcdev.yml file contains docker-compose related information. Edit the webdev and nginxdev volumes path according to your host machine environment:

```
webdev:
  [...]
  volumes:
    - /path/to/your/git/cloned/annot/web:/usr/src/app
  [...]
nginxdev:
  [...]
  volumes:
    - /path/to/your/git/cloned/annot/nginxdev/annotnginx.conf:/etc/nginx/nginx.
\leftarrowconf
  [...]
```
- 8. Build a docker machine in which the docker container will be installed, to run the development or production version of annot. Build the containers. Then fire up annot. You can name the machine however you like. In this example we named the machine *an0*.
	- 1. docker-machine create --driver virtualbox --virtualbox-disk-size 20000 an0 this command creates the machine using [VirtialBox](https://www.virtualbox.org/) as disk driver. The disk size is given in MB. Please adjust disk size to your needs.
	- 2. docker-machine ls lists all machines.
	- 3. docker-machine start an0 fires up machine an0, if not yet running.
	- 4. docker-machine env an0 get an0's environment variables.
	- 5. eval "\$(docker-machine env an0)" sets an0's environment variables.
	- 6. docker-machine 1s the an0 machine should now have an asterisk  $(*)$  in the ACTIVE column.
	- 7. cd into the cloned annot folder then execute the next steps.

#### for the development version:

- 1. docker-compose -f dcdev.yml pull pulls the basic containers.
- 2. docker-compose -f dcdev.yml build builds all container.
- 3. docker-compose  $-f$  dcdev. yml up fires up the docker containers and reports what goes on with the web framework.
- 4. press  $ctrl + c$  to shut down the docker containers and give the prompt back.
- 5. docker-compose  $-f$  dcdev. yml up  $-d$  fires up the docker containers and gives the prompt back.

#### for the production version:

- 1. docker-compose -f dcusr.yml pull pulls the basic containers.
- 2. docker-compose -f dcusr.yml build builds all container.
- 3. docker-compose  $-f$  dcusr. yml up fires up the docker containers and reports what goes on with the web framework.
- 4. press  $ctrl + c$  to shut down the docker containers and gives the prompt back.
- 5. docker-compose  $-f$  dcusr.yml up  $-d$  fires up the docker containers and gives the prompt back.
- 9. Setup PostgreSQL database and database user.
	- 1. docker exec -ti annot\_db\_1 /bin/bash to enter db docker container.
	- 2. su postgres -s /bin/bash to switch from unix root to unix postgres user.
	- 3. createdb annot creates a postgresql database named annot.
	- 4. createuser -P annot creates a database user named annot. When prompted enter the same database password as specified in annot/web/prjannot/crowbar.py
	- 5. psql -U postgres -d annot -c"GRANT ALL PRIVILEGES ON DATABASE annot TO annot; " does what it says.
	- 6. exit to exit as unix postgres user.
	- 7. exit to exit as unix root user and leaving as such the annot\_db\_1 docker container.
- 10. Generate database tables, a superuser and pull all static files together:

#### for the development version:

1. docker exec -ti annot webdev  $1 / \text{bin/bash}$  to enter the webdev docker container.

#### for the production version:

```
1. docker exec -ti annot_web_1 /bin/bash to enter the web docker container.
```
#### then continuer:

- 1. python demigrations.py will clean out the sql migration command folder from every app.
- 2. python manage.py makemigrations generates the sql database migration commands.
- 3. python manage.py migrate applies the generated sql migration commands.
- 4. python manage.py createsuperuser creates a superuser for the annot web application.
- 5. python manage.py collectstatic collects all static files needed by annot and put them into the right place to be served.
- 6. exit to leave the container.
- 11. Fire up you favorite web browser and surf to the place where annot is running.
	- 1. docker-machine ls will give you the correct ip. Most probably 192.168.99.100.
	- 2. <http://192.168.99.100/admin/> you can enter the annot GUI at the admin side. Use therefore the generate superuser credentials.
- 12. *production version only*:

Annot can be set up so that it automatically checks for new versions of each ontology at midnight container time, and installs them and backups the whole annot content.

- 1. run docker exec -ti annot\_web\_1 /bin/bash to enter the annot\_web\_1 docker container
- 2. /etc/init.d/cron status to check the cron daemon status.
- 3.  $/etc/init.d/cron start$  to start the cron daemon. Will enable check and backup at midnight container time. Backups are stored in at /usr/src/media/.

4. date to check for the docker containers local time.

Assuming you run a [unix](https://en.wikipedia.org/wiki/History_of_Unix) flavored host machine and [cron](https://en.wikipedia.org/wiki/Cron) is installed, your *host machine* can be setup to pull automatically the backups stored inside the docker container to the host machine every night. For this, you have to adjust and install the following cronjob.

At your *host machine*, inside the cloned annot project folder adjust annot/web/nix/hostpull.sh.

- 1. Change every mymachine to the docker machine name you gave. e.g an0.
- 2. Change every /path/on/host/to/store/backup/ to the directory you would like to have your backups placed.

At the *host machine*, inside the cloned annot project folder adjust annot/web/nix/hostcronjob.txt

- 1. Make sure that PATH knows the location of the docker-machine binary. Run which docker-machine at the command line to find out the correct location.
- 2. Change the time 00 00 (which represents mm hh) to be 6 hours later than midnight inside the annot docker containers.
- 3. Change /path/to/cloned/project/ to the directory where you have annot cloned to.
- 4. Change /path/on/host/to/store/backup/ to the directory you would like to have your backups placed.

At the *host machine*, queue the cron job and start cron:

- 1. crontab /path/to/cloned/project/annot/web/nix/hostcronjob.txt to queue the job.
- 2. /etc/init.d/cron status to check cron daemon status.
- 3. /etc/init.d/cron start to start cron daemon, if needed.

If you run into troubles, the following [cron documentation](https://help.ubuntu.com/community/CronHowto) might come in handy. But keep in mind, this documentation was written for folks running the Ubuntu OS.

## <span id="page-19-0"></span>**2.1.2 HowTo json files and youe web browser?**

Howto make the acjson file uploaded to annot viewable in your browser?

- for *Ms Internet Explorer* this [hack](https://www.codeproject.com/tips/216175/view-json-in-internet-explorer) will make the json file viewable but it will not render them nicely.
- the [Firefox developer Edition](https://www.mozilla.org/en-US/firefox/developer/) comes with an integrated json viewer.
- for *Chrome*, *Firefox*, *Opera* and *Safari* install this [Json Lite browser Add-on](https://github.com/lauriro/json-lite) which can render large json files quickly.
- for [links](https://en.wikipedia.org/wiki/Links_(web_browser)) json files are viewable but will not be rendered.

## <span id="page-19-1"></span>**2.1.3 HowTo set up an additional annot user?**

- 1. enter annot as superuser via GUI.
- 2. scroll down to the white colored Authentication\_and\_Authorization link on the bottom of the page.
- 3. click Groups Add\_Group.
- 4. give add, change and delete Permissions for all app $\star$  django applications.
- 5. Save group.
- 6. go back to Home › Authentication and Authorization.
- 7. click Users Add\_User.
- 8. set Username and Password.
- 9. give user Staff\_status by clicking the box.
- 10. add user to the group generated before.
- 11. Save user.

## <span id="page-20-0"></span>**2.1.4 HowTo fire up annot?**

Once annot is installed as described in *HowTo install annot?* it can be fired up like this:

- 1. docker-machine ls lists all machines
- 2. docker-machine start an0 fires up machine an0, if not yet running.
- 3. docker-machine env an0 get an0's environment variables.
- 4. eval "\$(docker-machine env an0)" sets an0's environment variables
- 5. docker-machine ls the an0 machine should now have an asterisk in the ACTIVE column.

#### for the development version:

• docker-compose -f dcdev.yml up fires up docker containers.

for the production version:

• docker-compose -f dcusr.yml up fires up docker containers.

## <span id="page-20-1"></span>**2.1.5 HowTo enter annot?**

First annot must be running as described in *HowTo fire up annot?* Then:

- To enter annot by GUI, point your browser at <http://192.168.99.100/admin/> and use your annot user credentials.
- To enter the development version from the command line run: docker exec -ti annot webdev 1 /bin/bash
- To enter the **production version** from the command line run: docker exec -ti annot\_web\_1 /bin/ bash

## <span id="page-20-2"></span>**2.1.6 HowTo get files from your host machine into annot?**

#### for the development version:

- 1. move the files into the annot/web folder on your host machine.
- 2. run docker exec -ti annot\_webdev\_1 /bin/bash to enter the docker container.
- 3. the files will appear inside the /usr/src/app folder.

#### for the production version:

- rebuild the annot\_web\_1 container: this works because all relevant data is stored in the annot\_fsdata\_1 and annot\_dbdata\_1 containers.
	- 1. move the files into the annot/web folder on your host machine.
	- 2. docker-compose -f dcusr.yml stop to shut down the docker containers.
- 3. docker rm annot web 1 to remove the annot web 1 container.
- 4. docker-compose -f dcusr.yml build to rebuild the annot\_web\_1 container from scratch.
- 5. docker-compose -f dcusr.yml up to fire up annot again.
- cat data into the docker container
	- 1. tar or zip the data to one big file.
	- 2. docker exec -i annot\_web\_1 bash -c "cat > bigfile.tar.gz" < /host/ path/bigfile.tar.gz to upload a big junk of data into the docker container.

#### <span id="page-21-0"></span>**2.1.7 HowTo get files from inside annot to your hostmachine?**

#### for the development version:

- 1. run docker exec -ti annot\_webdev\_1 /bin/bash to enter the docker container
- 2. move the files into the /usr/src/app folder.
- 3. the files will appear inside the annot/web folder on your host machine.

#### for the production version:

- scp from inside the docker container:
	- 1. run docker exec -ti annot\_webdev\_1 /bin/bash to enter the docker container
	- 2. run something like scp bigfile.tar.gz user@host.edu:
- docker cp from the host machine:
	- 1. run something like docker cp annot\_web\_1:/usr/src/path/to/the/bigfile.tar.gz

## <span id="page-21-1"></span>**2.1.8 HowTo list all available commands?**

- In the GUI available commands can be found in each app in the Action drop down list.
- Enter annot from the command line. run python manage.py

## <span id="page-21-2"></span>**2.1.9 HowTo backup annot content?**

Annot can be backed up using the shell scripts we provide. Specifically:

- 1. enter annot by the command line.
- 2. nix/cron\_vocabulary.sh this is a bash shell script, written to back up controlled vocabulary terms. Before annot backs up any vocabulary, it first updates the vocabulary to the latest ontology version. The backups are placed in folder /usr/src/media/vocabulary/ YYYYMMDD\_json\_backup\_latestvocabulary/
- 3. nix/cron\_brick.sh back up brick in json and tsv format. The backups are placed in folder /usr/src/media/vocabulary/YYYYMMDD\_json\_latestbrick and /usr/src/media/ vocabulary/YYYYMMDD\_tsv\_latestbrick/.
- 4. nix/cron\_experiment.sh backs up the acaxis, superset, runset, track, study and investigation table and acjson and superset files.

In the *production version* a cron job can be enabled to automatically backup the annot content every night. How to do this is described in the last step of *HowTo install annot?*

## <span id="page-22-0"></span>**2.1.10 HowTo backup acpipeTemplateCode\_\*.py code?**

Warning: it is your responsibility to back up the modified python3 template code that generated the acsjon files, as these scripts not are stored in annot.

- 1. run mkdir acaxis superset suerpsetfile runset to gerenate the following folder structure:
	- acaxis
	- superset
	- suerpsetfile
	- runset
- 2. place all acpipeTemplateCode\_\*.py and *superset fiels* into the corresponding folders.

You only have to backup the *py* fiels and the *supersetfiles* as the *ac.json* files anytime can be regeneraetd.

## <span id="page-22-1"></span>**2.1.11 HowTo fix anjson annotation that propagates from the acaxis to the superset to the runset layer?**

The problem is the following: If you for example realize that you miss typed a concentration value in acjson on the acaxis layer, then you will have to fix this bug in the  $\alpha$ cpipeTemplateCode\_ $\star$ .py, generate the acjson file an regenerate all acjson files that depend on this acjson files. Doing such a fix via GUI is possible though really tedious. So we will make use of the command line to fix this bug.

- 1. set up a folderstructure as described in *HowTo backup acpipeTemplateCode\_*.py code?\*
- 2. fix the acpipeTemplateCode\_\*.py where necessary.
- 3. cp annot/web/apptool/acjsonUpdater.py /to/the/root/of/the/folderstructure/
- 4. cp annot/web/apptool/acjsonCheck.py /to/the/root/of/the/folderstructure/.
- 5. run python3 acjsonUpdater.py from the root of your folder structure. this should re-gernerate all acjson files.
- 6. run python3 acjsonCheck.py from the root of your folder structure. this should check all superset and runset acjson against inconsistency with the acxis and superset acjson. The result will be written into a file named YYYYmmdd acjsoncheck.log at the root folder.
- 7. copy the whole folder structure to /usr/src/media/upload/ inside annot as described in *HowTo get files from your host machine into annot?*. Note: remove the .git folder form the root of *the copy*, if there is one, because this folder can cause troubles.

Now all your acjson files in annot should be updated to the latest version.

## <span id="page-22-2"></span>**2.1.12 HowTo handle controlled vocabulary?**

Please check out the *about controlled vocabulary* for a detailed discussion about the subject. This section just deals with the available annot commands.

- python manage.py vocabulary\_getupdate apponorganism\_bioontology apponprotein\_uniprot searches and downloads the latest ontology version from ncbi taxon and uniprot. It will *not* update the database with it.
- python manage.py vocabulary\_getupdate this command searches and downloads the latest ontology version for each vocabulary. It will *not* update the database.

.

- python manage.py vocabulary\_loadupdate apponorganism\_bioontology apponprotein uniprot searches and downloads the latest ontology version, and updates the database, but only for ncbi taxon and uniprot.
- python manage.py vocabulary\_loadupdate this command searches and downloads the latest ontology version for each vocabulary, and updates the database.
- python manage.py vocabulary\_loadbackup apponorganism\_bioontology apponprotein\_uniprot First it will populate the ncbi taxonomy and uniprot vocabulary with the latest backup found at /usr/src/media/vocabulary/backup/'. Then it will download the latest ontology version, and update the database content with it.
- python manage.py vocabulary\_loadbackup will populate each vocabulary app First it with the latest backup found at /usr/src/media/vocabulary/backup/'. Then it will download the latest ontology version, and update the database content with it. This command will break if a online ontology fails to be downloadable.
- nix/cron\_vocabulary.sh is a shell script, written to back up each and every vocabulary one by one. Before annot backs up any vocabulary, it first update the vocabulary to the latest ontology version available. This script will not break, if a new online ontology version fails to be downloadable, which does happen.
- In the *production version* a cron job can be enabled to automatically check for all plugged in ontologies for new versions every night, installs them when available and backs up the local modifications. How to is described in the last step of *HowTo install annot?*

We have defined ontologies for categories where no established ontology exists. For example: Dye, Health status, Provider, Sample entity, Verification profile and Yield fraction. Terms added to these ontologies can be transformed to "original" ontology terms:

- python manage.py vocabulary\_backup2origin apponhealthstatus\_own will transform all added terms from the apponhealthstatus\_own into original terms.
- python manage.py vocabulary\_backup2origin will transform all added terms from every \*\_own ontology into original terms.

## <span id="page-23-0"></span>**2.1.13 HowTo deal with huge ontologies?**

Huge ontologies like [Cellosaurus](https://web.expasy.org/cellosaurus/) (apponsample\_cellosaurus), [ChEBI](https://www.ebi.ac.uk/chebi/) (apponcompound\_ebi), [Gene Ontology](http://www.geneontology.org/) (apponcellularcomponent\_go, appongeneontology\_go, apponmolecularfunction\_go), [NCBI Taxonomy](https://www.ncbi.nlm.nih.gov/taxonomy) (apponorganism\_bioontology), [UniProt](http://www.uniprot.org/) (apponprotein\_uniprotemacs), can be filtered down to the relevant set of terms for your experimental paradigm using filter\_idenitifier.txt or filter\_term.txt files inside the particular django app. Check out the filter file in one of those ontologies apps for reference.

## <span id="page-23-1"></span>**2.1.14 HowTo get detailed information about the ontologies in use?**

A complete list of ontologies plugged into your current annot installation, their actual version, and the source it is pulled from can be found by clicking inside the GUI on the red colored Sys\_admin\_ctrl\_vocabularies link.

## <span id="page-23-2"></span>**2.1.15 HowTo handle bricks?**

Bricks are the cell lines and reagents used in the wet lab. In annot those bricks can be specified and annotated by searchable drop down list boxes with controlled vocabulary.

There are three major types of bricks:

- sample bricks
- perturbation bricks

• endpoint bricks

There are currently seven minor types of bricks:

- antibody1: primary antibodies
- antibody2: secondary antibodies
- cstain: compound stains
- compound: chemical compounds
- protein: proteins
- proteinset: protein complexes
- human: human cell line samples

Bricks are highlighted orange in the GUI.

These are the four commands to deal with each minor brick type. The example for the protein brick type:

- python manage.py protein\_db2json will download the content from the protein brick table into a json file. This format is easy processable by python and is handy for backups.
- python manage.py protein\_db2tsv will download the content from the protein brick table into a tab separated value file. This is a handy format for folks who prefer Excel sheet over GUI for brick annotation and is a handy backup format.
- python manage.py protein json2db will upload the protein brick json file to the database. The upload content will automatically be checked against valid controlled vocabulary.
- python manage.py protein\_tsv2db will upload the protein brick tab separated value file into the database. Any additional columns will thereby be ignored. The content inside the expected columns will automatically be checked against valid controlled vocabulary.

## <span id="page-24-0"></span>**2.1.16 HowTo annotate protein complexes?**

#### In the GUI:

- 1. scroll to the orange colored Appbrreagentprotein section.
- 2. click Perturbation\_Proteinset.
	- 1. under Protein\_set choose the gene ontology cellular component identifier for the protein complex you wane annotate. E.g. COL1\_go0005584.
	- 2. choose the Provider.
	- 3. enter catalog\_id.
	- 4. enter batch\_id.
	- 5. adjust Availability, Final\_concentration\_unit and Time\_unit if necessary.
	- 6. click Save.

Now Collagen 1 is a protein complex built out of two COL1A1\_P02453 Collagen alpha-1 (I) chain proteins and one COL1A2\_P02465 Collagen alpha-2 (I) chain protein. Both of these proteins have to be annotated.

- 3. click Perturbation\_Protein and enter both proteins as usual.
	- Under Protein\_set you must choose the proteinset generated before.
	- Enter the Proteinset\_ratio 2:1.
	- Our lab convention is: Set Availability to False, because the single protein as such is not available.
- Our lab convention is: Give the Stock solution concentration for the whole protein complex, do not divide by protein ratio, because there are protein complex reagents where the exact ratio is unknown.
- 4. now you should be able to upload this COL1\_go0005584 protein set.

## <span id="page-25-0"></span>**2.1.17 Howto make bricks accessible in the experiment layout layer?**

Before any brick is accessible in experiment layout, it must be uploaded into the corresponding Uploaded enpoint reagent bricks, Uploaded perturbation reagent bricks or Uploaded sample bricks table. The very first time you install annot you have to do this by command line, because the database tables which the GUI relies on has to be initialized. After that you can populate the brick tables via command line or GUI.

from the command line:

1. python manage.py brick load will upload all bricks.

from the GUI:

- 1. scroll to the bright orange colored Sys\_admin\_brick link and click.
- 2. select the brick types you like to upload.
- 3. In the Action drop down list choose Upload brick and click Go.

Where are the uploaded bricks stored?

- 1. enter the GUI
- 2. go to Home  $\rightarrow$  Appsabrick (bright orange colored)
- 3. the Uploaded endpoint reagent bricks, Uploaded endpoint reagent bricks and Uploaded endpoint reagent bricks are the tables containing the uploaded bricks. Those are the bricks accessible for layout.

Note: If a brick (oragne colored) gets deleted, the uploaded brick inside the Uploaded bricks tables (bright orange colored) and any set that uses this uploaded brick that no longer exist will *not* be deleted! The entry in the ok\_brick column of such uploaded bricks will change from a green tick to a red cross, the next time this brick type is uploaded.

## <span id="page-25-1"></span>**2.1.18 HowTo layout experiments?**

In a similar way the [IPO](https://en.wikipedia.org/wiki/IPO_model) input processing output paradigm can describes the structure of an information processing program, a biological experiment can be specified by sample, perturbation and endpoint description. The samples can thereby be regarded as input, perturbations as processing and endpoints as output. In annot assay coordinate model sample, perturbation and endpoint are represented as "axis". Below is in short described, who such axis are specified. Check out the Tutorial for an applied example.

#### **About axis sets!**

- 1. To define an axis set, one first has to gather the samples, the perturbation reagents, and the endpoint reagents used in the experiment.
	- 1. scroll to the cyan colored Appacaxis box.
	- 2. click the cyan Set\_of\_Endpoints and Add link to group together the endpoint brick used in an experiment.
	- 3. click the cyan Set\_of\_Perturbation and Add link to group together the perturbation bricks.

4. click the cyan Set of Sample and Add link to group together the sample bricks.

For set\_names only alphanumeric keys, underscores and dashes are allowed [A-Za-z0-9-\_]. The dash has a special function. The dash separates the major from the minor and possibly subminor setname. E.g. drug-plate1, drug-plate2 and drug-plate3-well2 are all member of the same major drug set. This becomes especially important later on when layout files and unstacked dataframes are retrieved form the acjson files, because the layout files will be grouped into folders according to their major sets name, and the unstacked dataframe will group the columns according to the major sets. If no dash is given, then the major and the minor set name are the same.

1. Second, the gathered samples and reagents have to be laid out. Python3 and the acpipe\_acjson library must be installed on your computer. You can install the acpipe\_acjson library with pip like this:

1. pip3 install acpipe\_acjson should do the trick.

What follows is the description of the layout process on a perturbation set. But layout for sample and endpoint sets is done exactly the same way.

- 1. click the cyan colored Set\_of\_Perturbation link.
- 2. choose the set you would like to layout.
- 3. in the Action drop down list choose Download selected set's python3 acpipe template script and click Go to download the template file.
- 4. open the template file in a [text editor.](https://en.wikipedia.org/wiki/Text_editor) You will find python3 template code, generated based on set\_name and the chosen bricks. Read the template code and replace all the question-marks, which are place holders for wellplate layout and each reagent's concentration and reaction time, with meaningful values.
- 5. then run python3 acpipeTemplateCode\_\*set-name\*.py. This will result in a acpipe\_acjson-\*set-name\*\_ac.json file.
- 2. Third, upload the generated acjson file and check for consistency.
	- 1. on the GUI click the name from the set you downloaded the template.
	- 2. scroll down to Set Acjson file and Browse... for the generate file to upload it.
	- 3. click Save
	- 4. in the Set\_of\_Perturbation table choose the set again. Then, in the Action drop down list choose Check selected set's acjson file against brick content. and click Go. After a little while, you should see a message  $\ast$  set-name $\ast$  # successfully checked or a warning when the acjson content differs from the set\_name or bricks settings.

#### **About supersets!**

Superset - stored in the blue colored App4Superset box - are optional.

Imagine for example you have [pipette robot](http://opentrons.com/) which helps you to produce randomized wellplates from reagents provided in eppendorf tubes.

You could store:

- 1. the eppendorf layout that you feed to the pipette robot as an ordinary Set\_of\_Perturbation.
- 2. store the pipette robots program code as Superset\_File.
- 3. write a python3 library that can take the eppendorf layout acjson file and the robot program code as input to generates the random plates layout acjson file. store this library as Python3\_acpipe\_module.
- 4. Connect eppendorf layout perturbations set, plate robot program code file, python3 acjson module and resulting random plate acjson file as super set.

For any system in the lab you can imagine, you can write a python3 acpipe library and plug it into annot.

#### **About run sets!**

One runset represents one assay. An assay combines all 3 acjson axis: Sample, Perturbation, and Endpoint. The information can come from sampleset acjson files, perturbation set acjson files, endpoint acjson files, and superset acjson files.

- 1. scroll down to the dark blue colored Assay\_Runs Add link.
- 2. give a Runset\_name. Allowed are alphanumeric characters, dashes and underscore [A-Za-z0-9-\_].
- 3. use the drop down list boxes to gather the related endpointsets, perturbationsets, samplesets, and supersets click Save.
- 4. in the Action drop down list choose Download selected set's python3 acpipe template script and click Go to download the template file.
- 5. modify the template code as appropriate and run it.
- 6. upload the resulting Acjson file to the set.
- 7. in the Action drop down list choose Check runset against set of set acjson and click Go. After a while You should see a message  $*$ runset\_name $*$  # successfully checked or a warning when the acjson content differs.

#### **About date tracking!**

The tracking layer enables assay and superset related date, protocol, and staff member metadata to be documented. The tracking site links are located in the purple colored App2Track box. The tracking app can be customized for different experimental protocols.

- 1. edit the app2tacking/models.py file to you needs
- 2. edit the app2tacking/admin.py file to you needs
- 3. enter annot by command line
- 4. run python manage.py makemigrations
- 5. run python manage.py migrate
- 6. edit the es table constat and the os.system datadump call in annot/web/appacaxis/management/ commands/experiment\_pkgjson.py to have the backup packing properly updated

## <span id="page-27-0"></span>**2.1.19 HowTo disable the date tracking app?**

- 1. open annot/web/prjannot/settings.py with a [text editer.](https://en.wikipedia.org/wiki/Text_editor)
- 2. inside the INSTALLED\_APPS tuple use a hashtag # to comment out app2track.
- 3. save the settings.py and leave the editor
- 4. run docker-machine restart an0, assuming your docker machines name is an0.
- 5. reload http://192.168.99.100/admin/ page in your browser. App2Track should be gone.

## <span id="page-27-1"></span>**2.1.20 HowTo handle study and investigation?**

1. click the black colored Studies and Add link to gather Assay\_Runs to a study.

2. click the black colored Investigation and Add link to gather Studies to an investigation. Those pages should be quite self explanatory.

# <span id="page-28-0"></span>**2.2 Django**

## <span id="page-28-1"></span>**2.2.1 Howto enable the django-debug-toolbar?**

- 1. open annot/web/prjannot/settings.py with a [text editor.](https://en.wikipedia.org/wiki/Text_editor)
- 2. delete the hashtags in front of DEBUG TOOLBAR CONFIG =  $\{$  "SHOW TOOLBAR CALLBACK" : lambda request: True, }.
- 3. inside the INSTALLED\_APPS tuple delete the hashtag in front of debug\_toolbar.
- 4. inside the MIDDLEWARE\_CLASSES tuple delete the hashtag in front of debug\_toolbar.middleware. DebugToolbarMiddleware.
- 5. save the settings.py and leave the editor
- 6. enter annot from the command line
- 7. run python manage.py collectstatic
- 8. exit the container
- 9. run docker-machine restart an0, assuming your docker machines name is an0.
- 10. reload http://192.168.99.100/admin/ page in your browser

# <span id="page-28-2"></span>**2.3 Docker**

## <span id="page-28-3"></span>**2.3.1 HowTo install the docker platform?**

Docker is able to run on Linux, Mac OSX, MS Windows, and many cloud platform flavors.

Install [Docker Engine.](https://docs.docker.com/) [Docker Machine](https://docs.docker.com/machine/) and [Docker Compose](https://docs.docker.com/compose/) as described here: [Install Docker.](https://docs.docker.com/install/) Additionally install [VirtialBox,](https://www.virtualbox.org/) which will be used as docker-machine disk driver.

## <span id="page-28-4"></span>**2.3.2 HowTo run the docker platform?**

This howto will get you familiar with docker, as much as is needed to run docker as annot user or developer.

To successfully run docker you have to know a whole set of docker commands, from the docker engine, dockercompose, and docker-machine. The section below introduces a minimal set of commands needed to run annot. It is worthwhile to check out the list of all available docker engine, docker-compose, and docker-machine commands. There are many nice commands that may be very helpful for your specific application.

The docker platform can be booted either by starting the docker engine or by firing up a docker-machine. Annot as such, could run solely with the docker engine and docker-compose. However, we have chosen to make use of dockermachine to allow one physical computer to run more then one development version or a development and a deployed version simultaneously.

#### **docker-machine commands**

In this example the docker machines name is dev:

- docker-machine list all available docker-machine commands.
- docker-machine --driver virtualbox dev makes a docker machine labeled dev. Default disk size is 20GB.
- docker-machine --virtualbox-disk-size "1000000" --driver virtualbox dev makes a docker machine labeled dev with 1TB space. Then disk size is always given in MB.
- docker-machine start dev start docker machine dev.
- docker-machine ls lists all docker-machines (docker environments).
- docker-machine ip get the IP address of a machine to connect to it e.g. by a web browser.
- docker-machine env dev get dev's environment variables.
- eval "\$(docker-machine env dev)" sets dev's environment variables.
- docker-machine regenerate-certs dev recreates ip certificates if needed. usually IPs are give by the order the machines are started. in case the IP of the dev changed the certificates have to be regenerated.
- docker-machine upgrade dev upgrades the dev machine to the latest version of docker.

#### **docker engine commands**

In the docker world, you have to be able to distinguish between a docker image and docker container. A docker image is a synonym for the container class (or type), A docker container is a actual instance of one of this container class.

Basic docker image related commands. In this example the image is labeled annot\_web and has the id 0b8a78c6c379:

- docker list all the docker engine commands.
- docker images list all images.
- docker rmi 0b8a78c6c379 delete one or more images.
- docker rmi annot\_web delete one or more images.

Basic docker container related commands. In this example the container is labeled annot\_web\_1 and has the id 290ebef76c11:

- docker list all the docker engine commands.
- docker ps list running containers.
- docker ps -a list all containers.
- docker run annnot\_web\_1 ls run the ls command in a new container instance.
- docker exec annnot\_web\_1 ls execute the ls command in the annnot\_web\_1 container instance.
- docker exec -ti annnot\_web\_1 /bin/bash open an interactive terminal, which running the bash shell inside the annnot web 1 container.
- docker start annnot\_web\_1 start a stoped container.
- docker restart annnot\_web\_1 restart a running container.
- docker stop annnot\_web\_1 stop a running container.
- docker rm annnot\_web\_1 annnot\_nginx\_1 delete one or more containers.

• docker rm -v annnot fsdata 1 delete the annnot fsdata 1 container inclusive the volume inside the container

The slight difference between run and exec: docker run command will run on the annot\_web\_1 image and actually build a new container to run the command. Then new container will be automatically labeled. docker exec instead will run the command in an existing container. No new container will be build. In the case of annot you usually you do not want do create a new container.

#### **docker-compose commands**

Web applications like annot are usually built out of many containers. For example the development version of annot is out of five containers: annot\_nginxdev\_1, annot\_webdev\_1, annot\_fsdata\_1, annot\_db\_1, annot\_dbdata\_1. To orchestrate the whole container set you can run docker-compose commands. Nevertheless, it is important to know the low level docker engine commands, to be able to deal with single container out of the set. For run docker-compose commands, the container set and the connection between the containers have to be specified through a related yml file. In the following example this is the dcdev.yml file:

- docker\_compose list all the docker compose commands.
- docker-compose -f dcdev.yml build build or rebuild the container set.
- docker-compose -f dcdev.yml up start the containers set. This don't gives the prompt back, but detailed output about the runnig containers. Press  $\text{ctrl} + \text{c}$  to stop the containers.
- docker-compose -f dcdev.yml up -d start the containers set in daemon mode. This gives the prompt back, but no detailed output about the runnig containers.
- docker-compose -f dcdev.yml ps list all running containers.
- docker-compose -f dcdev.yml ps -a list all containers.
- docker-compose -f dcdev.yml start start container set.
- docker-compose -f dcdev.yml restart restart container set.
- docker-compose -f dcdev.yml stop stop container set.
- docker-compose -f dcdev.yml rm remove stopped container set.

# <span id="page-30-0"></span>**2.4 PostgreSQL**

## <span id="page-30-1"></span>**2.4.1 HowTo enter the postgresql database?**

From the command line execute the following steps:

- 1. docker exec -ti annot\_db\_1 /bin/bash to enter annot\_db\_1 docker container as unix root user.
- 2. su postgres -s /bin/bash to switch to unix postgres user.
- 3.  $psql$  -U annot -d annot to enter the postgresql shell as database user named annot and connecting to the database named annot.
- 4.  $\qquad \qquad$   $\qquad \qquad$  to quit the postgresql shell.
- 5. exit to exit as unix postgres user.
- 6. exit to exit as unix root user and leaving as such the annot db 1 docker container.

# CHAPTER 3

# **Reference**

# <span id="page-32-1"></span><span id="page-32-0"></span>**3.1 Annot workflow**

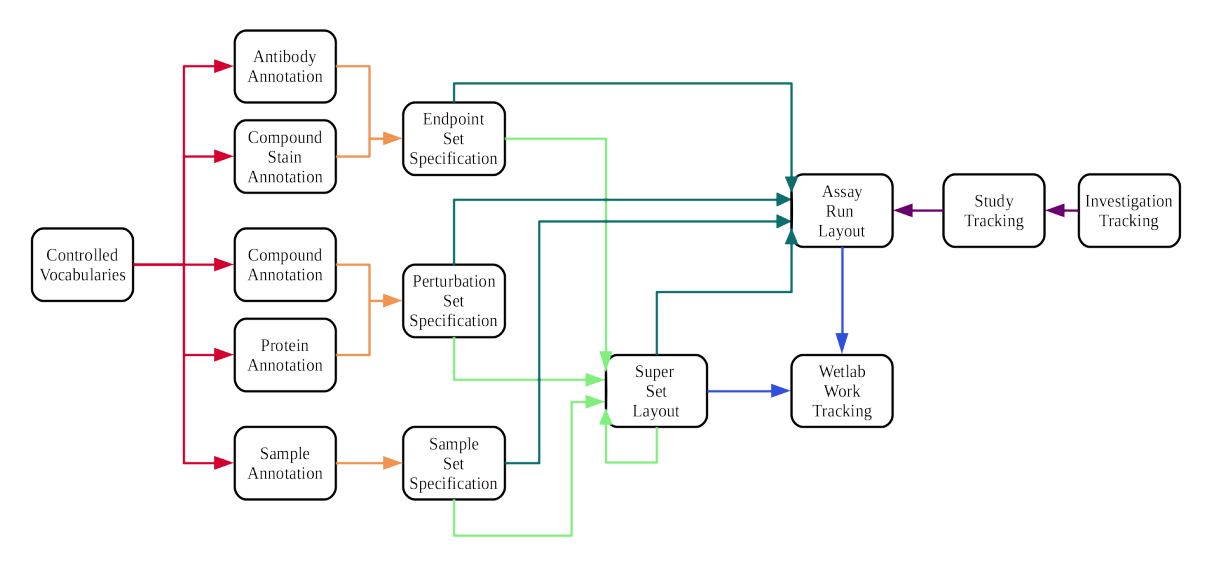

This workflow representation gives an overview, how from a user point of view experiments with annot are annotated.

#### workflow

Assay reagents and samples are first annotated via the annot web interface or via Excel spreadsheet that can be uploaded into annot. This annotation step enforces the use of controlled vocabulary and official gene, protein, compound and cell line identifiers (red arrows). Annotated reagents and samples are next combined into endpoint, perturbation, and sample sets. In this step, additional experimental details can be specified, for example reagent concentrations, cell seeding density, or cell passage number (orange arrows).

An!

For assays that involve robot pipetting, array spotting, or cyclic staining, super sets can be generated (light green arrows). Finally, for each assay run, endpoint, perturbation, sample and super sets are merged to a run specific assay layout (dark green arrows).

Assays and supersets that are regularly processes by the lab can be directly tracked in annot. There the exact data, protocol and the person who did the lab work can be specified (blue arrows). Lastly, assays can be grouped into studies and studies into investigations (purple arrows).

# <span id="page-33-0"></span>**3.2 Docker and how the annot folder is structured**

Annot is deployed within the docker distribution platform. In detail annot is packed into a docker-machine, where it is split into five docker containers:

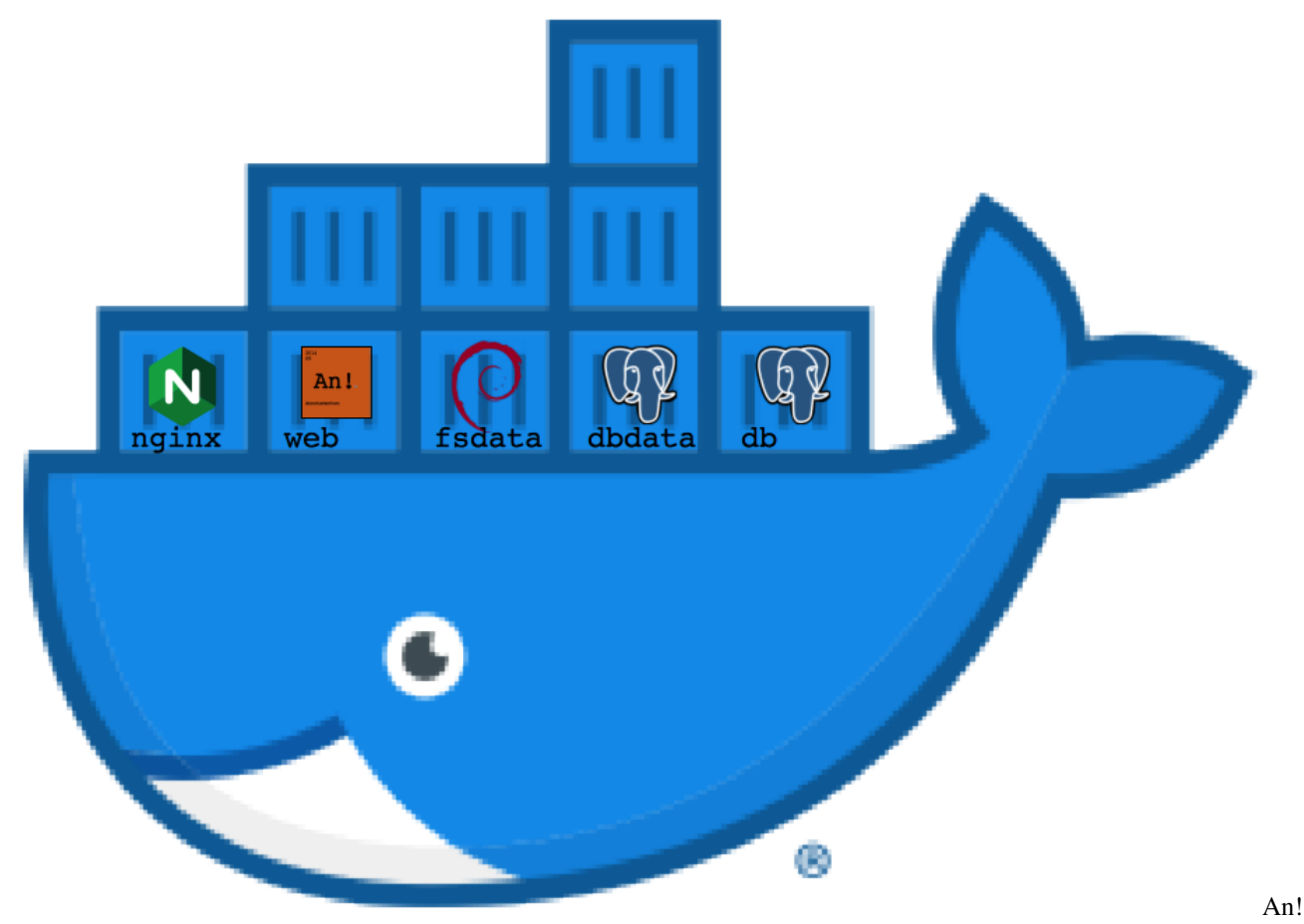

docker continer stack

- 1. annot\_nginxdev\_1 or anno\_nginx\_1 contains the web server.
- 2. annot\_db\_1 contains the database engine.
- 3. annot\_dbdata\_1 contains the data stored in the database.
- 4. annot\_webdev\_1 or annot\_web\_1 contains the actual annot code base.
- 5. annot\_fsdata\_1 contains all stored non-database data.

These five containers can be built and spun up together utilizing docker-compose command either with the dcdev.yml file for the development version or the dcusr.yml file for the production version.

In addition, these five containers define the main folder structure found in the annot folder.

- 1. nginx contains construction information for the annot\_nginx\_1 container.
- 2. nginxdev contains construction information for the annot\_nginxdev\_1 container.
- 3. dbdata contains construction information for the annot\_dbdata\_1 container.
- 4. web contains the actual annot code base and construction information for the annot\_web\_1 container.
- 5. webdev contains construction information for the annot\_webdev\_1 container.
- 6. fsdata contains construction information for the annot\_fsdata\_1 container.

For the annot\_db\_1 container is taken care in the dcdev.yml and dcusr.yml and the pgsql.env. all those file are found straight in the annot folder itself.

There is an additional folder - man - which contains the rst restructured text and md markdown files for this very user manual. The sphinx documentation generator tool can be used to generate the final documentation out of this files.

Further there is the LICENSE and a README.md file.

## <span id="page-34-0"></span>**3.3 The nginx and nginxdev folder**

[Nginx](https://nginx.org/) and [gunicorn](http://gunicorn.org/) serve as annot's web server backbone. Gunicorn figures thereby as unix [WSGI](https://en.wikipedia.org/wiki/Web_Server_Gateway_Interface) (web server gate way interface) [HTTP](https://en.wikipedia.org/wiki/Hypertext_Transfer_Protocol) server. Nginx figures as [HTTP](https://en.wikipedia.org/wiki/Hypertext_Transfer_Protocol) [proxy server.](https://en.wikipedia.org/wiki/Proxy_server)

The nginxdev and nginx folder contains a:

- 1. Dockerfile, which contains the container building instruction for annot nginxdev 1 and annot nginx 1. This containers are constructed out of the official nginx docker image.
- 2. annotnginxdev.conf or annotnginx.conf file which contains the particluar nginx configuration.

Gunicorn is called from the dcdev.yml or dcusr.yml file. The gunicorn library is listed in the requiremnet.txt in webdev and wev folder.

## <span id="page-34-1"></span>**3.4 The dbdata folder**

[PostgreSQL](https://www.postgresql.org/) and the [psycopg2](http://initd.org/psycopg/docs/) library serve as annot's database backbone. PostgreSQL figures thereby as database engine, psycopg2 figures as python postgresql database adapter.

The dbdata folder contains a:

1. Dockerfile with the container building instruction for annot\_dbdata\_1. This container is constructed out of the official postgresql docker image.

The building instruction for annot db 1 container (which contains the postgesql datbase engine) are part of the dcdev.yml and dcusr.yml file. The postgresql engine related configuration settings are stored in the pgsql.env file in the annot folder. This container is constructed out of the official postgresql docker image. The psycopg2 library is listed in the requiremnet.txt in webdev and web folder.

Splitting database engine and data into two containers (annot\_db\_1 and annot\_dbdata\_1 makes it really easy to update the database engine without loosing the data stored in the database.

# <span id="page-35-0"></span>**3.5 The web, webdev and fsdata folder**

The webdev and web folder contain a:

- 1. Dockerfile with the container building instruction for annot\_webdev\_1 and annot\_web\_1. These containers are constructed out of the official [debian](https://www.debian.org/) based python3 docker image.
- 2. requirement.txt file which lists the addition python libraries needed in the annot project.

The fsdata folder contains a

1. Dockerfile with the container building instruction for annot\_fsdata\_1. This container is constructed out of the official [debian](https://www.debian.org/) docker image.

Splitting the annot code base (annot\_webdev\_1 or annot\_web\_1) and filesystem part where files are stored (annot\_fsdata\_1) into separate containers makes it easy to update the annot code base without losing the data files stored on the filesystem.

## <span id="page-35-1"></span>**3.5.1 Python3**

Annot is written in the [python3](https://www.python.org/) language. For running Annot and especially for assay layouting you should at least be a bit familiar with this language.

## <span id="page-35-2"></span>**3.5.2 acJson - the assay coordinate json file format**

Annot's assay layout backbone is the [acpipe\\_acjson](https://gitlab.com/biotransistor/acpipe_acjson) library. Acpipe\_acjson is a python3 library to handle the acjson file format, a file format developed to log complicated biological wet lab experiment layouts. Acjson file format complies fully withe the [json](http://json.org/) standard.

## <span id="page-35-3"></span>**3.5.3 Django**

Annot is [django](https://www.djangoproject.com/) based web application. Django as such is a python based web framework. Annot makes use of the django, django-admin - which is leveraged as annot's [GUI](https://en.wikipedia.org/wiki/Graphical_user_interface) (graphical user interface), and the external [django-selectable](https://django-selectable.readthedocs.io/en/latest/) library - which provides searchable dropdown list boxes to the django-admin based GUI. Particularly the lookups.py files found in several django apps are part of the django-selectable implementation.

If you not yet are familiar with djano and django-admin, then it's maybe a good idea to work through the [tutorial](https://www.doctorswithoutborders.org/) from the official django documentation.

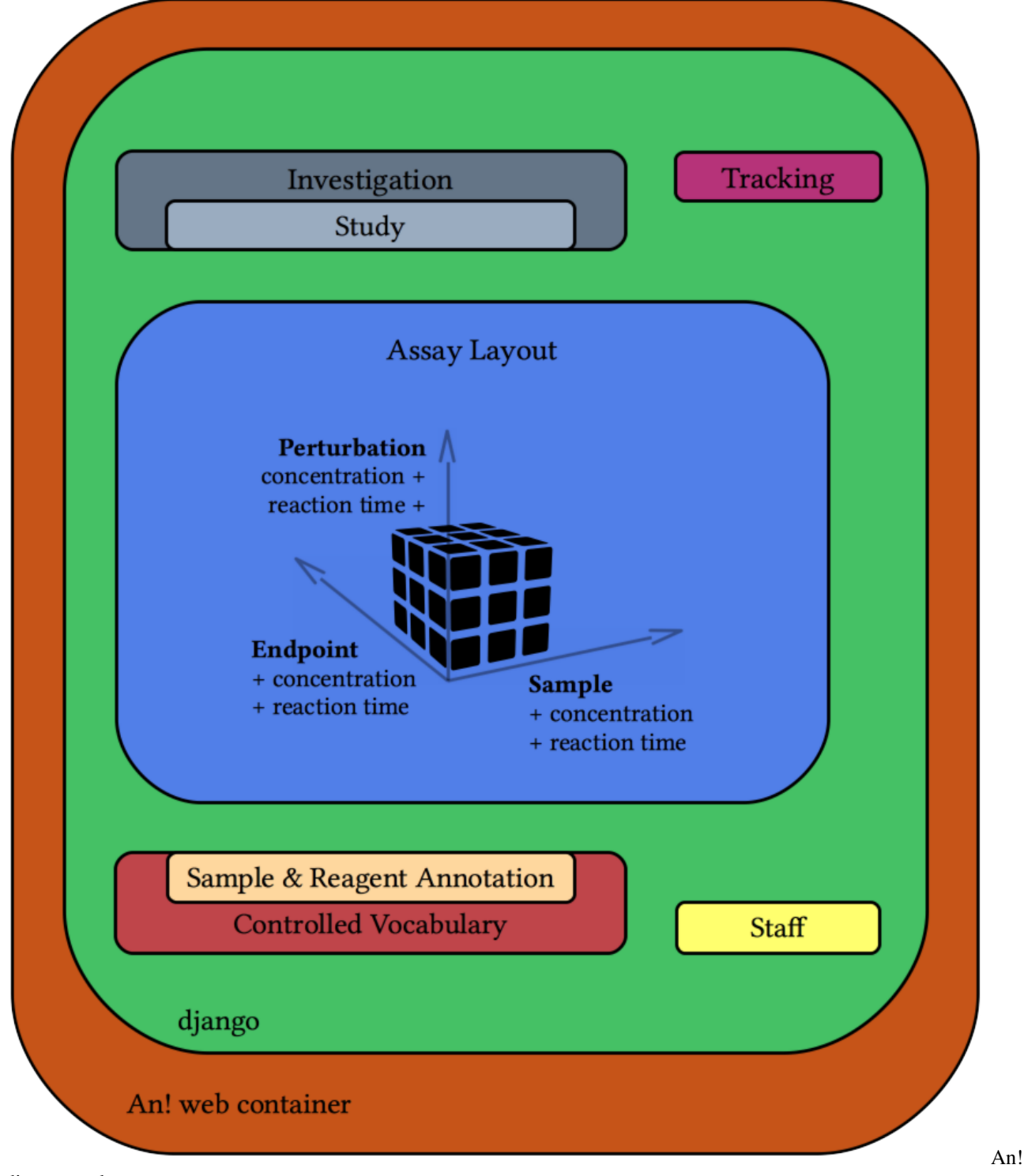

## <span id="page-36-0"></span>**3.5.4 The folder structure inside the annot/web/ folder**

django stack

The annot/web folder contains the actual annot code base. The django main project folder (prjannot) and all django app folders (app\*) can be found here. The whole project is structured as following:

• prjannot: main project folder

- appon0investigation: investigation annotation app
- app1study: study annotation app
- app2tack: app for date tracking specific supersets or assay. this app have to be adjusted to the lab specific needs or can be commented out in the prjannot/settings.py file if not needed.
- app3runset: acjson based assay layout annotation app
- app4 superset: acjson based superset layout annotation app
- appacaxis: acjson based sample, perturbation and endpoint layout annotation app
- appbrreagent\*: annotation brick app for detailed reagent annotation.
- appbrsample\*: annotation brick app detailed sample annotation.
- appbrxperson: app to store a list of scientist (staff) involved in the experiments logged by annot.
- appon\*: controlled vocabulary app, one for each ontology.
- appsabrick: sample and reagent brick system administration app.
- appsavocabulary: controlled vocabulary system administration app.
- apptool: this app some command line and annot commands implemented for our lab specific need. this code can be adapted to the own lab specific needs, or the whole app can be commented out in the prjannot/settings.py file in not needed.
- nix: backup and maintenance related [unix shell script](https://en.wikipedia.org/wiki/Shell_script) and [cron job](https://en.wikipedia.org/wiki/Cron) code.

# <span id="page-37-0"></span>**3.6 The man folder**

The man folder contains this very documentation.

Documentation is mainly written in [markdown,](https://daringfireball.net/projects/markdown/syntax) deployed via [read the docs](https://docs.readthedocs.io/en/latest/) and generated using [sphinx.](http://www.sphinx-doc.org/en/stable/) Annot must be under your PYTHONPATH, to be able to be processable by sphinx.

If you would like to contribute on the manual, please read at least read the doc's [getting started,](https://docs.readthedocs.io/en/latest/getting_started.html) get familiar with the basic of [markdown,](https://daringfireball.net/projects/markdown/syntax) and check out Daniele Procida's ["what nobody tells you about documentation"](https://www.youtube.com/watch?v=t4vKPhjcMZg) talk.

# CHAPTER 4

# **Discussion**

## <span id="page-38-1"></span><span id="page-38-0"></span>**4.1 Why Annot?**

Our overarching goal was to create a database to support the collection and access of controlled, structured experimental metadata to meet the needs of both computational and experimental scientists.

The common solution to this in biological research labs is to employ spreadsheets. While these benefit from being flexible and easily edited, they are subject to errors that result from manual entry, inadvertent auto-formatting, and version drift. Annot offers a robust solution to annotate - using controlled vocabulary - samples, reagents, and experimental details for established assays where multiple staff are involved. While Annot was written with an informatics agnostic end-user in mind, full system administration requires basic skills in Linux, Python3, and Django, as well as basic knowledge of relational databases. Because of the cost required to populate Annot with detailed sample and reagent annotation, it is most appropriate for large-scale, high-throughput experiments.

However, a major benefit to our approach is that data generated in different experimental settings can be integrated through a detailed description of each experimental condition along the dimensions of sample, perturbation, and endpoint. Moreover, the high cost of large-scale screening efforts warrants the time and effort required to adequately annotate it. Ultimately, approaches such as this will allow data to be better leveraged and utilized to make discoveries and biological insights.

# <span id="page-38-2"></span>**4.2 About Controlled Vocabulary**

Annot enforces controlled vocabulary for every sample and reagent. This means all terms used can be tracked back to controlled vocabulary from a specific ontology. Annot does this by creating an "annot id": an ontology term and id number linked together by an underscore (\_). For example: "bovine insulin from UniProt" transforms into annot id [INS\\_P01317.](http://www.uniprot.org/uniprot/P01317) This approach helps limit variability in the nomenclature.

Annot id's are further restricted to use only alphanumeric character and the underscore. The official ontology identifier is found behind the last underscore.

If needed, the term part of the annot identifier can be adjusted to a term everyone in the lab is familiar with. The ontology identifier, on the other hand, should not be modified. For example: we changed the official term hyaluronic acid chebi16336 into HA chebi16336. These types of changes should always happen before the term is used for sample or reagent annotation.

In the case needed terms are missing from a particular ontology, terms can be borrowed from an other ontology and added by clicking the Add button in the particular ontology (orange colored in the GUI).

We advocate the use of controlled vocabulary from existing, well established ontologies whenever possible. However, some terms do not exist in established ontologies. For example, all vocabulary from apponprovider own. All of these terms will have "Own" as term id, so they are easily detectable. For example: Boots\_Own for the boots pharmacy.

Should it ever happen that an id from an ontology becomes deprecated then the particular term will not be deleted. Instead in Appsabbrick (bright orange colored in the GUI) in the Uploaded\_endpoint\_reagent\_bricks or Uploaded\_perturbation\_reagent\_bricks or Uploaded\_sample\_bricks table the ok\_brick field and theontology\_term\_status field in the corresponding ontology (maroon colored in the GUI) will automatically be marked with a red cross.

In annot, the controlled vocabulary origin version contains the latest information pulled form the original source. Only the backup version will store adapted annot ids, our own added ontology terms, and deprecated ontology identifiers. Original version and backup files can be found inside annot at /usr/src/media/vocabulary/.

Further reading:

- HowTo handle controlled vocabulary?
- HowTo deal with huge ontologies?
- HowTo get detailed information about the ontologies in use?
- HowTo backup annot content?

# <span id="page-39-0"></span>**4.3 About Proteins, Protein Isoforms, and Protein Complexes**

Protein ids are a bit of a special case because some proteins have multiple known isoforms. For such cases we introduced an additional hierarchical separation character, the pipe symbol (|). For example, the canonical human insulin isoform: INS|1\_P01308|1. Please note that in [UniProt,](https://www.uniprot.org/) the isoforms identifiers is officially separated by a dash from the protein identifier (e.g. P01308-1). Annot already uses the dash to separate the primary key parts in the annot brick identifiers which is why we adopted the pipe here.

If we could not identify an exact isoform, we always chose the canonical isoform as defined by UniProt. The boolean field isoform\_explicit in the protein brick identifies which proteins have known isoforms and which simply use the canonical form.

Because UniProt doesn't cover protein complexes (i.e. COL1, ITGA2B1 or Laminin3B32), we used [Gene On](https://www.ebi.ac.uk/complexportal/home)[tology cellular component identifiers,](https://www.ebi.ac.uk/complexportal/home) which resulted in annot ids like COL1\_go0005584, ITGA2B1\_go0034666, Laminin3B32\_go0061801.

The unique annot id naming conventions make it very easy to spot key details about a protein. All details are not in the name, for example, the species the protein comes from (i.e. Human\_9606 or Cow\_9913). But this is annotated in the bricks in the Protein\_DNA\_code\_source field.

Further reading:

• HowTo annotate protein complexes?

# <span id="page-39-1"></span>**4.4 About not\_yet\_specified and not\_available**

Annot sets every empty field to not\_yet\_specified, regardless of whether information was not specified or the information was simply not available. This avoids the common problem of empty fields and confusion about how to handle missing data.

A sample or reagent brick, which has a not\_yet\_specified field in the primary key block, will in general not be uploadable. If however, primary key fields are marked as not\_available, then we can upload the reagent brick. For example, if we do not have information about provider, catalog number, or lot number of the reagent DMSO, then we would have the following descriptor: DMSO\_chebi28262-notavailable\_notavailable\_notavailable.

# <span id="page-40-0"></span>**4.5 Programmer Contribution**

- Elmar Bucher: main programmer.
- Cheryl Claunch: co-programmer on version 4.
- Derrick He: cron job backup routine implementation.
- Dave Kilburn and Laura Heiser: manual proofreading.

# <span id="page-40-1"></span>**4.6 Contact Information**

Contact Elmar Bucher at https://gitlab.com/biotransistor/annot or send an email to buchere at ohsu dot edu.

# CHAPTER 5

# GNU Free Documentation License

#### <span id="page-42-0"></span>Version 2.3, 3 November 2008

Copyright (C) 2000, 2001, 2002, 2007, 2008 Free Software Foundation, Inc. [<http://fsf.org/>](http://fsf.org/) Everyone is permitted to copy and distribute verbatim copies of this license document, but changing it is not allowed.

#### 0. PREAMBLE

The purpose of this License is to make a manual, textbook, or other functional and useful document "free" in the sense of freedom: to assure everyone the effective freedom to copy and redistribute it, with or without modifying it, either commercially or noncommercially. Secondarily, this License preserves for the author and publisher a way to get credit for their work, while not being considered responsible for modifications made by others.

This License is a kind of "copyleft", which means that derivative works of the document must themselves be free in the same sense. It complements the GNU General Public License, which is a copyleft license designed for free software.

We have designed this License in order to use it for manuals for free software, because free software needs free documentation: a free program should come with manuals providing the same freedoms that the software does. But this License is not limited to software manuals; it can be used for any textual work, regardless of subject matter or whether it is published as a printed book. We recommend this License principally for works whose purpose is instruction or reference.

#### 1. APPLICABILITY AND DEFINITIONS

This License applies to any manual or other work, in any medium, that contains a notice placed by the copyright holder saying it can be distributed under the terms of this License. Such a notice grants a world-wide, royalty-free license, unlimited in duration, to use that work under the conditions stated herein. The "Document", below, refers to any such manual or work. Any member of the public is a licensee, and is addressed as "you". You accept the license if you copy, modify or distribute the work in a way requiring permission under copyright law.

A "Modified Version" of the Document means any work containing the Document or a portion of it, either copied verbatim, or with modifications and/or translated into another language.

A "Secondary Section" is a named appendix or a front-matter section of the Document that deals exclusively with the relationship of the publishers or authors of the Document to the Document's overall subject (or to related matters) and contains nothing that could fall directly within that overall subject. (Thus, if the Document is in part a textbook of mathematics, a Secondary Section may not explain any mathematics.) The relationship could be a matter of historical

connection with the subject or with related matters, or of legal, commercial, philosophical, ethical or political position regarding them.

The "Invariant Sections" are certain Secondary Sections whose titles are designated, as being those of Invariant Sections, in the notice that says that the Document is released under this License. If a section does not fit the above definition of Secondary then it is not allowed to be designated as Invariant. The Document may contain zero Invariant Sections. If the Document does not identify any Invariant Sections then there are none.

The "Cover Texts" are certain short passages of text that are listed, as Front-Cover Texts or Back-Cover Texts, in the notice that says that the Document is released under this License. A Front-Cover Text may be at most 5 words, and a Back-Cover Text may be at most 25 words.

A "Transparent" copy of the Document means a machine-readable copy, represented in a format whose specification is available to the general public, that is suitable for revising the document straightforwardly with generic text editors or (for images composed of pixels) generic paint programs or (for drawings) some widely available drawing editor, and that is suitable for input to text formatters or for automatic translation to a variety of formats suitable for input to text formatters. A copy made in an otherwise Transparent file format whose markup, or absence of markup, has been arranged to thwart or discourage subsequent modification by readers is not Transparent. An image format is not Transparent if used for any substantial amount of text. A copy that is not "Transparent" is called "Opaque".

Examples of suitable formats for Transparent copies include plain ASCII without markup, Texinfo input format, La-TeX input format, SGML or XML using a publicly available DTD, and standard-conforming simple HTML, PostScript or PDF designed for human modification. Examples of transparent image formats include PNG, XCF and JPG. Opaque formats include proprietary formats that can be read and edited only by proprietary word processors, SGML or XML for which the DTD and/or processing tools are not generally available, and the machine-generated HTML, PostScript or PDF produced by some word processors for output purposes only.

The "Title Page" means, for a printed book, the title page itself, plus such following pages as are needed to hold, legibly, the material this License requires to appear in the title page. For works in formats which do not have any title page as such, "Title Page" means the text near the most prominent appearance of the work's title, preceding the beginning of the body of the text.

The "publisher" means any person or entity that distributes copies of the Document to the public.

A section "Entitled XYZ" means a named subunit of the Document whose title either is precisely XYZ or contains XYZ in parentheses following text that translates XYZ in another language. (Here XYZ stands for a specific section name mentioned below, such as "Acknowledgements", "Dedications", "Endorsements", or "History".) To "Preserve the Title" of such a section when you modify the Document means that it remains a section "Entitled XYZ" according to this definition.

The Document may include Warranty Disclaimers next to the notice which states that this License applies to the Document. These Warranty Disclaimers are considered to be included by reference in this License, but only as regards disclaiming warranties: any other implication that these Warranty Disclaimers may have is void and has no effect on the meaning of this License.

## 2. VERBATIM COPYING

You may copy and distribute the Document in any medium, either commercially or noncommercially, provided that this License, the copyright notices, and the license notice saying this License applies to the Document are reproduced in all copies, and that you add no other conditions whatsoever to those of this License. You may not use technical measures to obstruct or control the reading or further copying of the copies you make or distribute. However, you may accept compensation in exchange for copies. If you distribute a large enough number of copies you must also follow the conditions in section 3.

You may also lend copies, under the same conditions stated above, and you may publicly display copies.

## 3. COPYING IN QUANTITY

If you publish printed copies (or copies in media that commonly have printed covers) of the Document, numbering more than 100, and the Document's license notice requires Cover Texts, you must enclose the copies in covers that carry, clearly and legibly, all these Cover Texts: Front-Cover Texts on the front cover, and Back-Cover Texts on the back cover. Both covers must also clearly and legibly identify you as the publisher of these copies. The front cover must present the full title with all words of the title equally prominent and visible. You may add other material on the covers in addition. Copying with changes limited to the covers, as long as they preserve the title of the Document and satisfy these conditions, can be treated as verbatim copying in other respects.

If the required texts for either cover are too voluminous to fit legibly, you should put the first ones listed (as many as fit reasonably) on the actual cover, and continue the rest onto adjacent pages.

If you publish or distribute Opaque copies of the Document numbering more than 100, you must either include a machine-readable Transparent copy along with each Opaque copy, or state in or with each Opaque copy a computernetwork location from which the general network-using public has access to download using public-standard network protocols a complete Transparent copy of the Document, free of added material. If you use the latter option, you must take reasonably prudent steps, when you begin distribution of Opaque copies in quantity, to ensure that this Transparent copy will remain thus accessible at the stated location until at least one year after the last time you distribute an Opaque copy (directly or through your agents or retailers) of that edition to the public.

It is requested, but not required, that you contact the authors of the Document well before redistributing any large number of copies, to give them a chance to provide you with an updated version of the Document.

4. MODIFICATIONS

You may copy and distribute a Modified Version of the Document under the conditions of sections 2 and 3 above, provided that you release the Modified Version under precisely this License, with the Modified Version filling the role of the Document, thus licensing distribution and modification of the Modified Version to whoever possesses a copy of it. In addition, you must do these things in the Modified Version:

- A. Use in the Title Page (and on the covers, if any) a title distinct from that of the Document, and from those of previous versions (which should, if there were any, be listed in the History section of the Document). You may use the same title as a previous version if the original publisher of that version gives permission.
- B. List on the Title Page, as authors, one or more persons or entities responsible for authorship of the modifications in the Modified Version, together with at least five of the principal authors of the Document (all of its principal authors, if it has fewer than five), unless they release you from this requirement.
- C. State on the Title page the name of the publisher of the Modified Version, as the publisher.
- D. Preserve all the copyright notices of the Document.
- E. Add an appropriate copyright notice for your modifications adjacent to the other copyright notices.
- F. Include, immediately after the copyright notices, a license notice giving the public permission to use the Modified Version under the terms of this License, in the form shown in the Addendum below.
- G. Preserve in that license notice the full lists of Invariant Sections and required Cover Texts given in the Document's license notice.
- H. Include an unaltered copy of this License.
- I. Preserve the section Entitled "History", Preserve its Title, and add to it an item stating at least the title, year, new authors, and publisher of the Modified Version as given on the Title Page. If there is no section Entitled "History" in the Document, create one stating the title, year, authors, and publisher of the Document as given on its Title Page, then add an item describing the Modified Version as stated in the previous sentence.
- J. Preserve the network location, if any, given in the Document for public access to a Transparent copy of the Document, and likewise the network locations given in the Document for previous versions it was based on. These may be placed in the "History" section. You may omit a network location for a work that was published at least four years before the Document itself, or if the original publisher of the version it refers to gives permission.
- K. For any section Entitled "Acknowledgements" or "Dedications", Preserve the Title of the section, and preserve in the section all the substance and tone of each of the contributor acknowledgements and/or dedications given therein.
- L. Preserve all the Invariant Sections of the Document, unaltered in their text and in their titles. Section numbers or the equivalent are not considered part of the section titles.
- M. Delete any section Entitled "Endorsements". Such a section may not be included in the Modified Version.
- N. Do not retitle any existing section to be Entitled "Endorsements" or to conflict in title with any Invariant Section.
- O. Preserve any Warranty Disclaimers.

If the Modified Version includes new front-matter sections or appendices that qualify as Secondary Sections and contain no material copied from the Document, you may at your option designate some or all of these sections as invariant. To do this, add their titles to the list of Invariant Sections in the Modified Version's license notice. These titles must be distinct from any other section titles.

You may add a section Entitled "Endorsements", provided it contains nothing but endorsements of your Modified Version by various parties–for example, statements of peer review or that the text has been approved by an organization as the authoritative definition of a standard.

You may add a passage of up to five words as a Front-Cover Text, and a passage of up to 25 words as a Back-Cover Text, to the end of the list of Cover Texts in the Modified Version. Only one passage of Front-Cover Text and one of Back-Cover Text may be added by (or through arrangements made by) any one entity. If the Document already includes a cover text for the same cover, previously added by you or by arrangement made by the same entity you are acting on behalf of, you may not add another; but you may replace the old one, on explicit permission from the previous publisher that added the old one.

The author(s) and publisher(s) of the Document do not by this License give permission to use their names for publicity for or to assert or imply endorsement of any Modified Version.

#### 5. COMBINING DOCUMENTS

You may combine the Document with other documents released under this License, under the terms defined in section 4 above for modified versions, provided that you include in the combination all of the Invariant Sections of all of the original documents, unmodified, and list them all as Invariant Sections of your combined work in its license notice, and that you preserve all their Warranty Disclaimers.

The combined work need only contain one copy of this License, and multiple identical Invariant Sections may be replaced with a single copy. If there are multiple Invariant Sections with the same name but different contents, make the title of each such section unique by adding at the end of it, in parentheses, the name of the original author or publisher of that section if known, or else a unique number. Make the same adjustment to the section titles in the list of Invariant Sections in the license notice of the combined work.

In the combination, you must combine any sections Entitled "History" in the various original documents, forming one section Entitled "History"; likewise combine any sections Entitled "Acknowledgements", and any sections Entitled "Dedications". You must delete all sections Entitled "Endorsements".

#### 6. COLLECTIONS OF DOCUMENTS

You may make a collection consisting of the Document and other documents released under this License, and replace the individual copies of this License in the various documents with a single copy that is included in the collection, provided that you follow the rules of this License for verbatim copying of each of the documents in all other respects.

You may extract a single document from such a collection, and distribute it individually under this License, provided you insert a copy of this License into the extracted document, and follow this License in all other respects regarding verbatim copying of that document.

#### 7. AGGREGATION WITH INDEPENDENT WORKS

A compilation of the Document or its derivatives with other separate and independent documents or works, in or on a volume of a storage or distribution medium, is called an "aggregate" if the copyright resulting from the compilation is not used to limit the legal rights of the compilation's users beyond what the individual works permit. When the Document is included in an aggregate, this License does not apply to the other works in the aggregate which are not themselves derivative works of the Document.

If the Cover Text requirement of section 3 is applicable to these copies of the Document, then if the Document is less than one half of the entire aggregate, the Document's Cover Texts may be placed on covers that bracket the Document within the aggregate, or the electronic equivalent of covers if the Document is in electronic form. Otherwise they must appear on printed covers that bracket the whole aggregate.

#### 8. TRANSLATION

Translation is considered a kind of modification, so you may distribute translations of the Document under the terms of section 4. Replacing Invariant Sections with translations requires special permission from their copyright holders, but you may include translations of some or all Invariant Sections in addition to the original versions of these Invariant Sections. You may include a translation of this License, and all the license notices in the Document, and any Warranty Disclaimers, provided that you also include the original English version of this License and the original versions of those notices and disclaimers. In case of a disagreement between the translation and the original version of this License or a notice or disclaimer, the original version will prevail.

If a section in the Document is Entitled "Acknowledgements", "Dedications", or "History", the requirement (section 4) to Preserve its Title (section 1) will typically require changing the actual title.

#### 9. TERMINATION

You may not copy, modify, sublicense, or distribute the Document except as expressly provided under this License. Any attempt otherwise to copy, modify, sublicense, or distribute it is void, and will automatically terminate your rights under this License.

However, if you cease all violation of this License, then your license from a particular copyright holder is reinstated (a) provisionally, unless and until the copyright holder explicitly and finally terminates your license, and (b) permanently, if the copyright holder fails to notify you of the violation by some reasonable means prior to 60 days after the cessation.

Moreover, your license from a particular copyright holder is reinstated permanently if the copyright holder notifies you of the violation by some reasonable means, this is the first time you have received notice of violation of this License (for any work) from that copyright holder, and you cure the violation prior to 30 days after your receipt of the notice.

Termination of your rights under this section does not terminate the licenses of parties who have received copies or rights from you under this License. If your rights have been terminated and not permanently reinstated, receipt of a copy of some or all of the same material does not give you any rights to use it.

#### 10. FUTURE REVISIONS OF THIS LICENSE

The Free Software Foundation may publish new, revised versions of the GNU Free Documentation License from time to time. Such new versions will be similar in spirit to the present version, but may differ in detail to address new problems or concerns. See [http://www.gnu.org/copyleft/.](http://www.gnu.org/copyleft/)

Each version of the License is given a distinguishing version number. If the Document specifies that a particular numbered version of this License "or any later version" applies to it, you have the option of following the terms and conditions either of that specified version or of any later version that has been published (not as a draft) by the Free Software Foundation. If the Document does not specify a version number of this License, you may choose any version ever published (not as a draft) by the Free Software Foundation. If the Document specifies that a proxy can decide which future versions of this License can be used, that proxy's public statement of acceptance of a version permanently authorizes you to choose that version for the Document.

#### 11. RELICENSING

"Massive Multiauthor Collaboration Site" (or "MMC Site") means any World Wide Web server that publishes copyrightable works and also provides prominent facilities for anybody to edit those works. A public wiki that anybody can edit is an example of such a server. A "Massive Multiauthor Collaboration" (or "MMC") contained in the site means any set of copyrightable works thus published on the MMC site.

"CC-BY-SA" means the Creative Commons Attribution-Share Alike 3.0 license published by Creative Commons Corporation, a not-for-profit corporation with a principal place of business in San Francisco, California, as well as future copyleft versions of that license published by that same organization.

"Incorporate" means to publish or republish a Document, in whole or in part, as part of another Document.

An MMC is "eligible for relicensing" if it is licensed under this License, and if all works that were first published under this License somewhere other than this MMC, and subsequently incorporated in whole or in part into the MMC, (1) had no cover texts or invariant sections, and (2) were thus incorporated prior to November 1, 2008.

The operator of an MMC Site may republish an MMC contained in the site under CC-BY-SA on the same site at any time before August 1, 2009, provided the MMC is eligible for relicensing.

ADDENDUM: How to use this License for your documents

To use this License in a document you have written, include a copy of the License in the document and put the following copyright and license notices just after the title page:

Copyright (c) YEAR YOUR NAME. Permission is granted to copy, distribute and/or modify this document under the terms of the GNU Free Documentation License, Version 1.3 or any later version published by the Free Software Foundation; with no Invariant Sections, no Front-Cover Texts, and no Back-Cover Texts. A copy of the license is included in the section entitled "GNU Free Documentation License".

If you have Invariant Sections, Front-Cover Texts and Back-Cover Texts, replace the "with. . . Texts." line with this:

with the Invariant Sections being LIST THEIR TITLES, with the Front-Cover Texts being LIST, and with the Back-Cover Texts being LIST.

If you have Invariant Sections without Cover Texts, or some other combination of the three, merge those two alternatives to suit the situation.

If your document contains nontrivial examples of program code, we recommend releasing these examples in parallel under your choice of free software license, such as the GNU General Public License, to permit their use in free software.